Załącznik nr 2 do Procedury działania Punktu Potwierdzającego Profile Zaufane ePUAP w Starostwie Powiatowym w Wąbrzeźnie

# **Procedura zarz**ą**dzania profilami zaufanymi ePUAP**

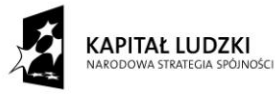

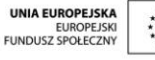

Projekt współfinansowany ze środków Unii Europejskiej w ramach Europejskiego Funduszu Społecznego

# Spis treści:

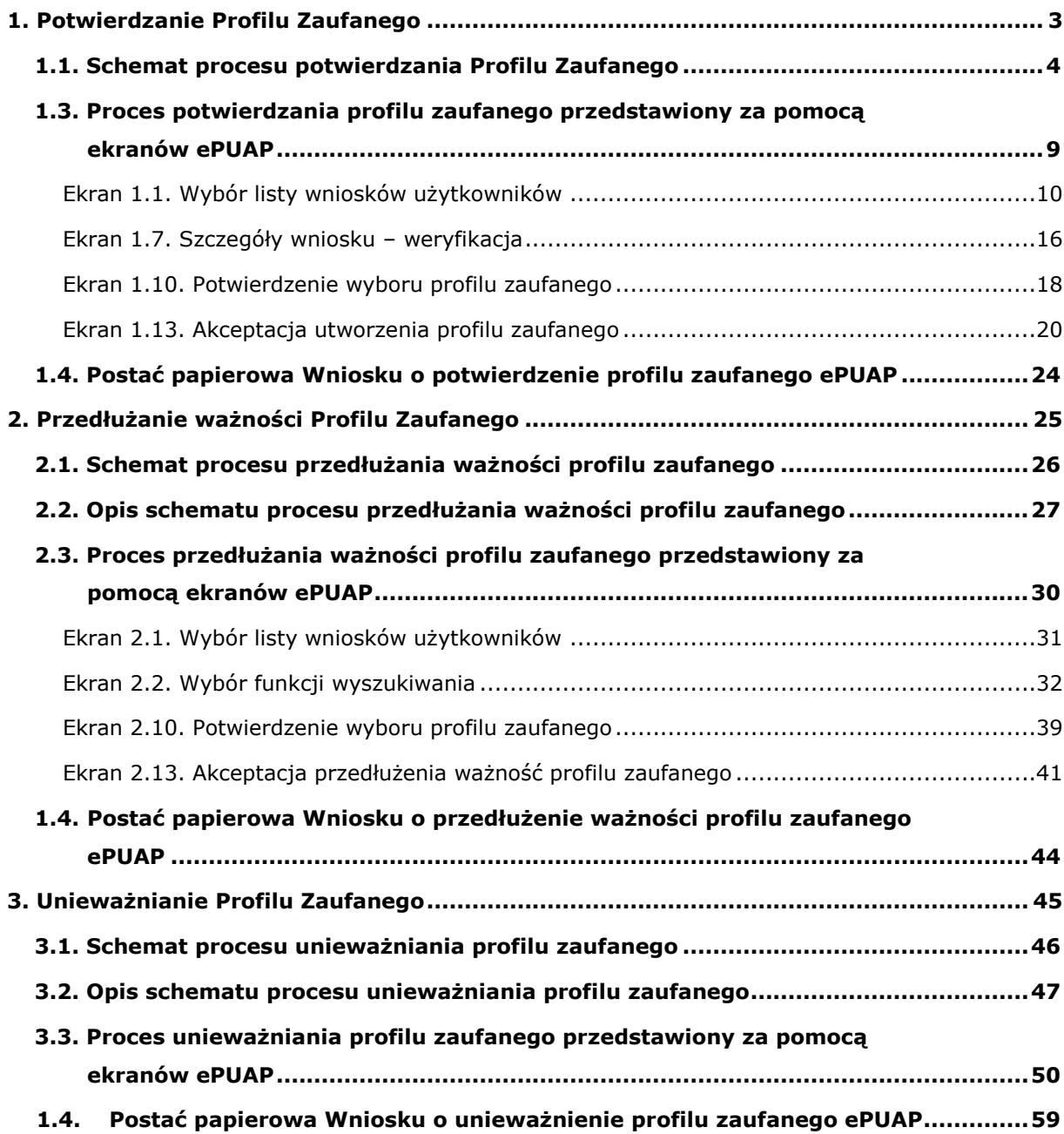

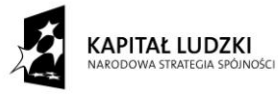

#### <span id="page-2-0"></span>**Pracownik Punktu Potwierdzającego realizuje następujące zadania:**

- Potwierdzanie Profilu Zaufanego ePUAP;
- Przedłużanie ważności profilu zaufanego ePUAP;
- Unieważnianie profilu zaufanego ePUAP.

Każde z powyższych zadań jest realizowane po złożeniu wniosku przez osobę fizyczną (użytkownika systemu ePUAP), oraz osobistym stawiennictwie w Punkcie Potwierdzania.

Wniosek o potwierdzenie i przedłużenie ważności profilu zaufanego ePUAP posiada jedynie postać elektroniczną. Wnioski elektroniczne muszą być złożone za pomocą usługi systemu ePUAP. W przypadku unieważniania profilu zaufanego ePUAP osoba fizyczna posiadająca profil zaufany ePUAP może wystąpić z pisemnym wnioskiem o unieważnienie profilu zaufanego ePUAP lub dokonać na ePUAP samodzielnie unieważnienia profilu zaufanego ePUAP.

# **1. Potwierdzanie Profilu Zaufanego**

Realizacja zadania "Potwierdzanie Profilu Zaufanego" wymaga wykonania następujących podstawowych czynności:

- Stwierdzenia tożsamość osoby zgłaszającej się w Punkcie Potwierdzania, a wnioskującej o potwierdzenie Profilu Zaufanego;
- W przypadku zgodności tożsamości i odręcznym podpisaniu przez tą osobę wniosku w postaci papierowej następuje potwierdzenie Profilu Zaufanego ePUAP.

Szczegółowy opis realizacji tego zadania został przedstawiony za pomocą schematu procesu potwierdzania profilu zaufanego ePUAP, jego uszczegółowieniem jest tabela zawierająca opisy poszczególnych czynności i odwołania do ekranów za pomocą, których dokonuje się potwierdzania profilu zaufanego ePUAP w systemie ePUAP.

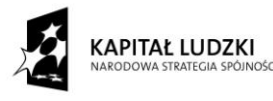

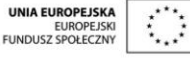

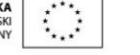

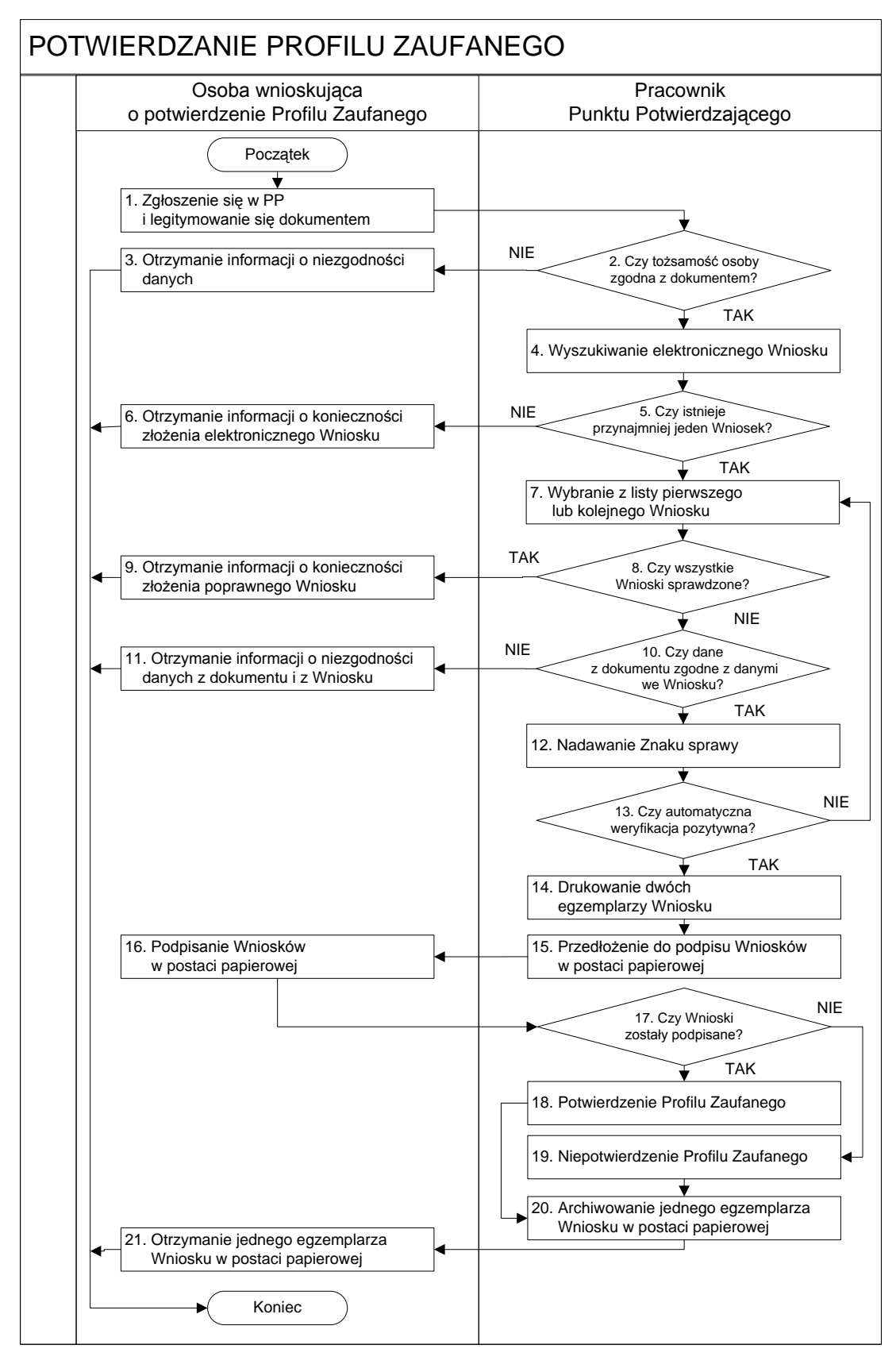

#### <span id="page-3-0"></span>1.1. Schemat procesu potwierdzania Profilu Zaufanego

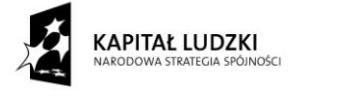

### 1.2. Opis schematu procesu potwierdzania profilu zaufanego

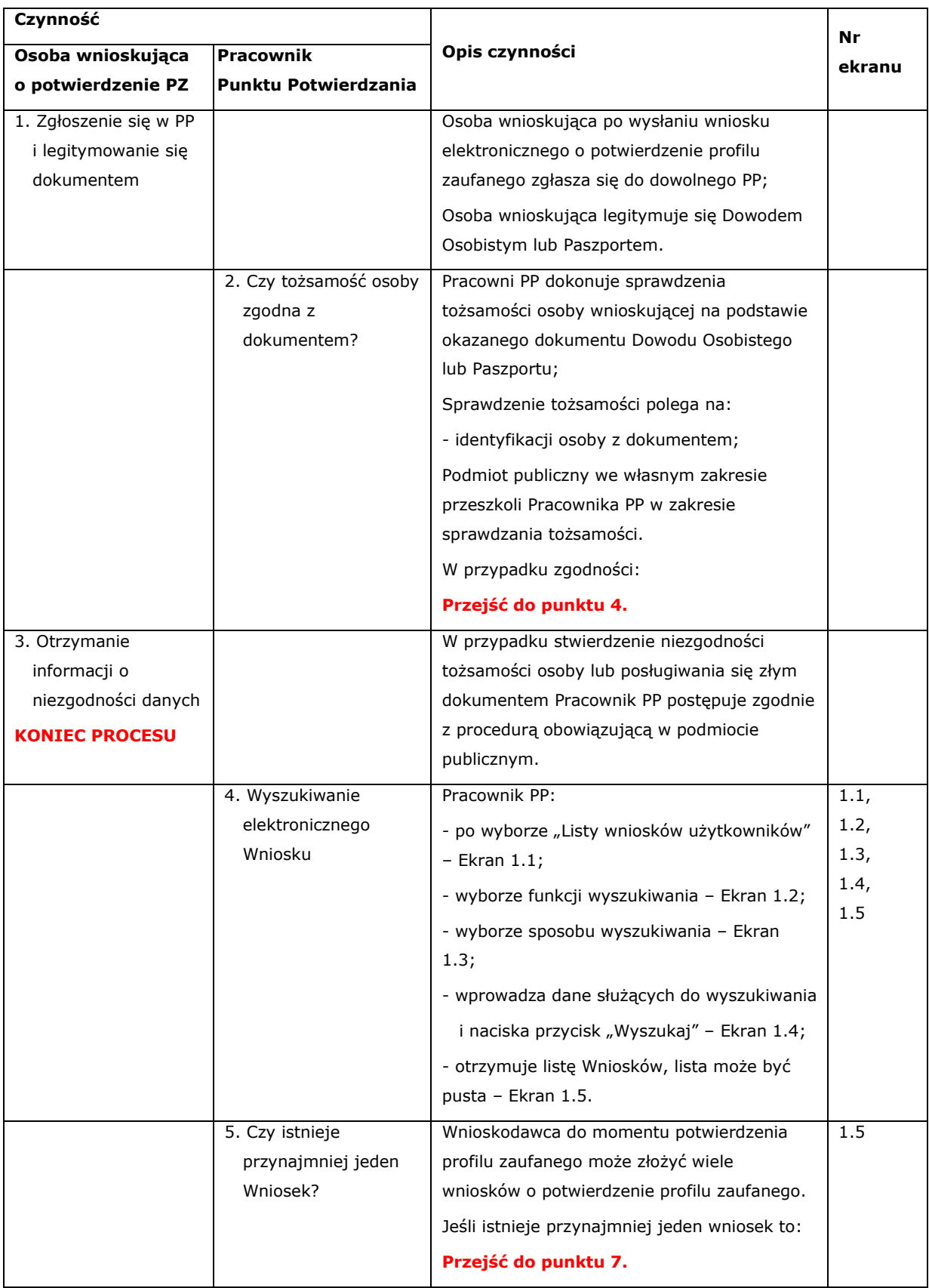

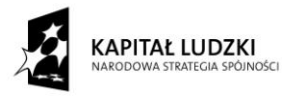

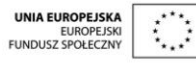

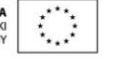

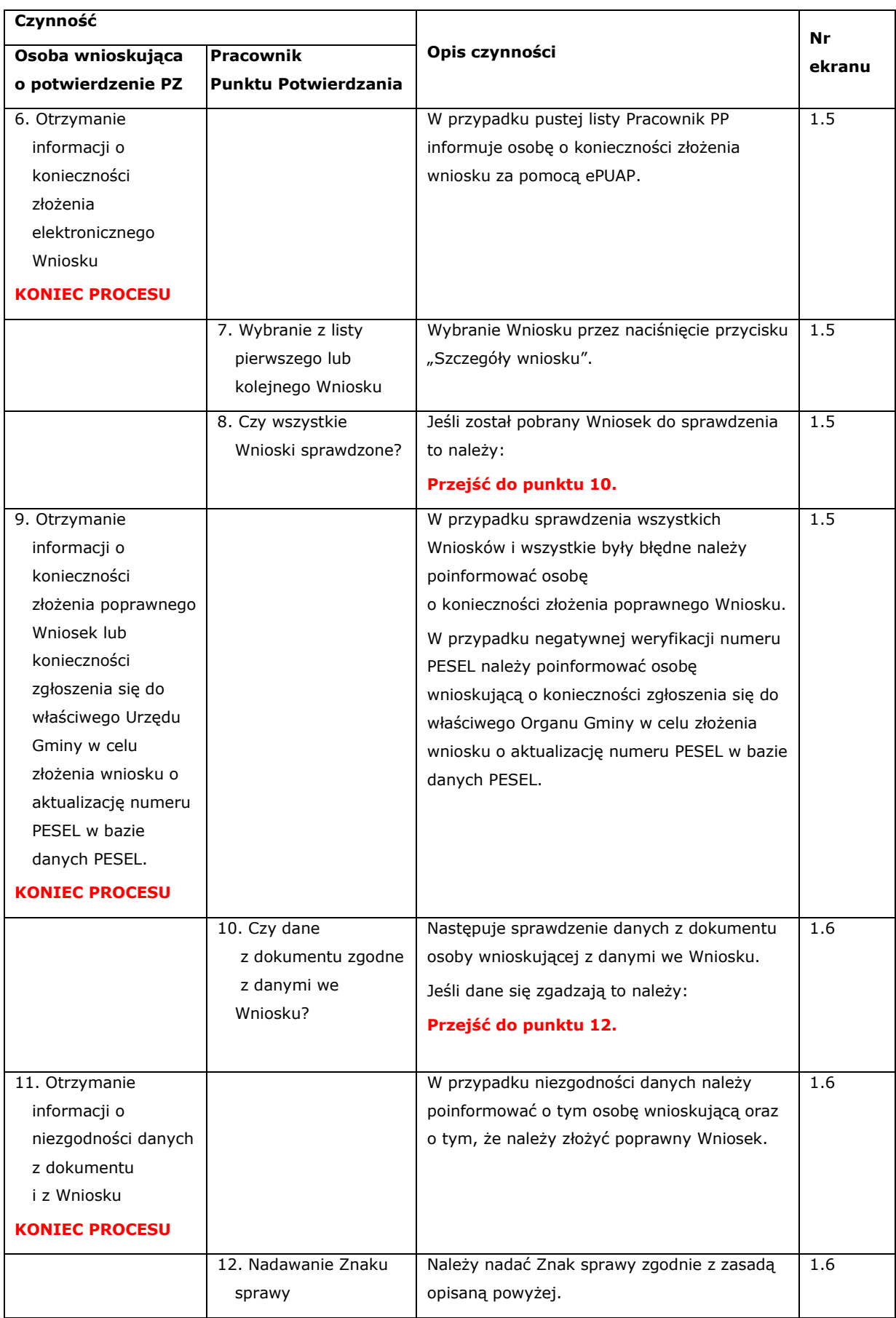

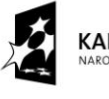

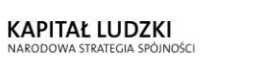

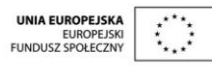

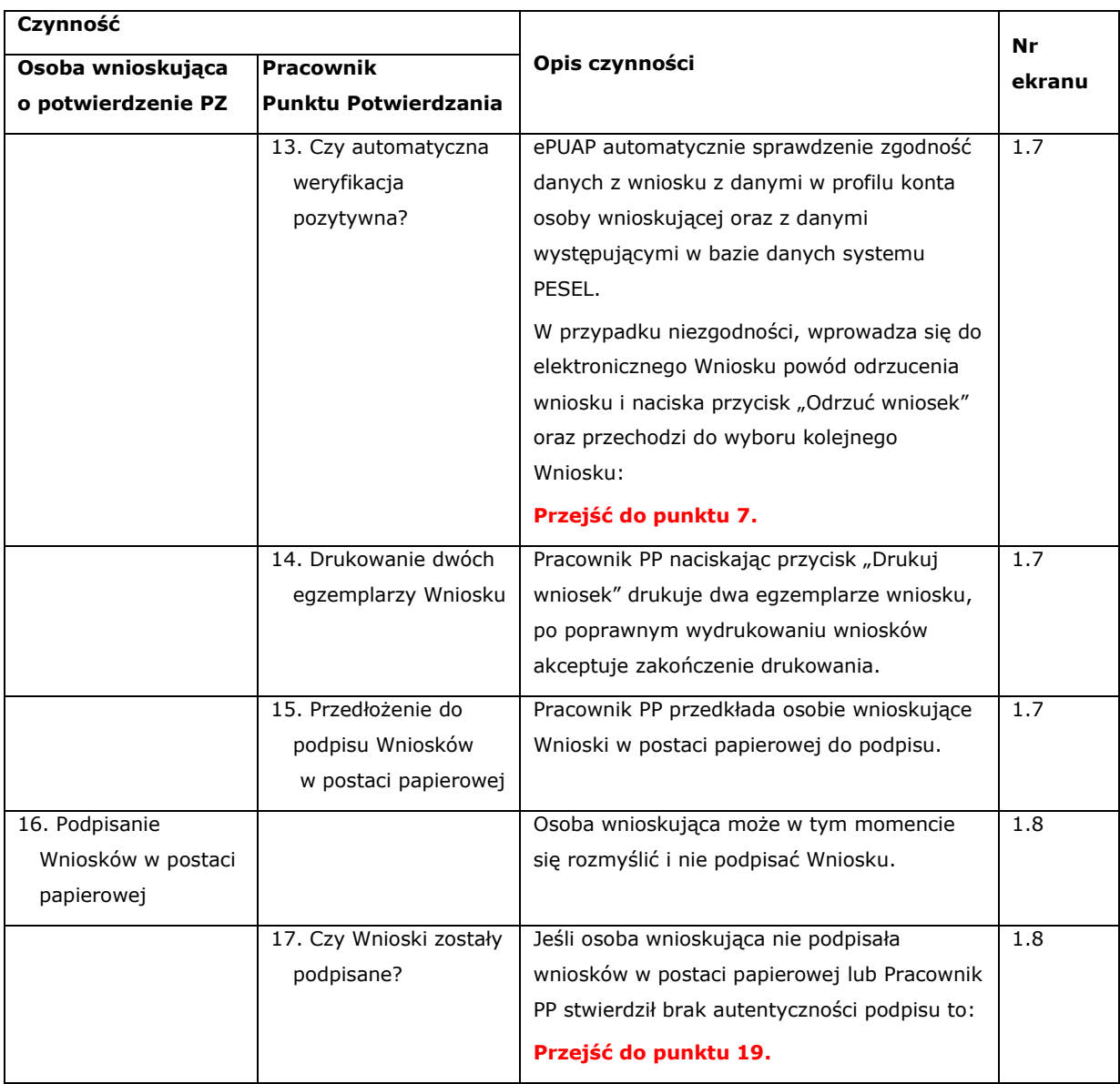

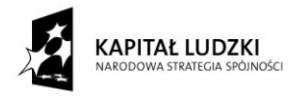

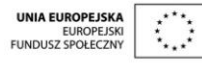

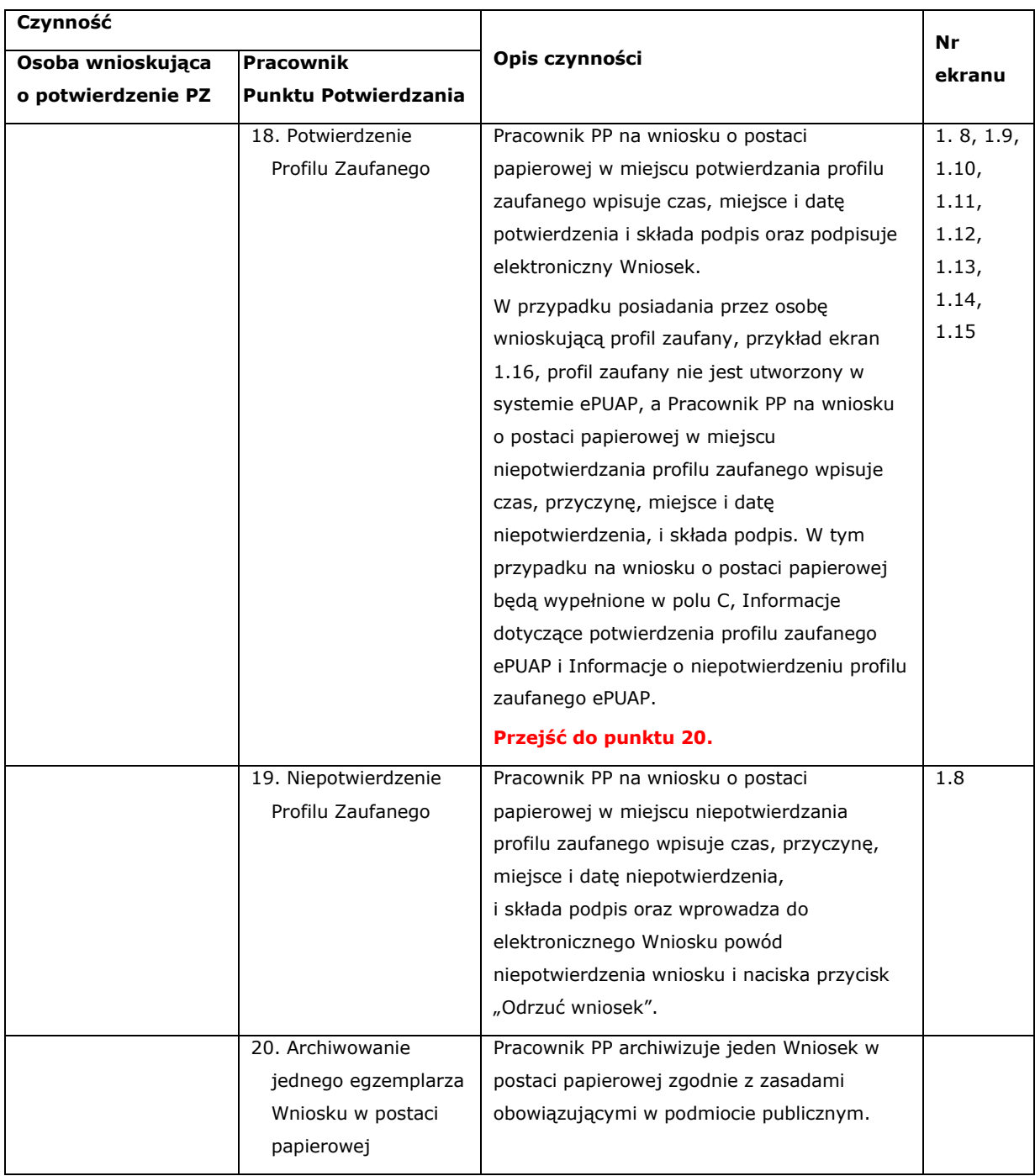

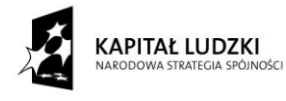

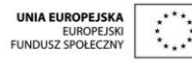

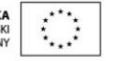

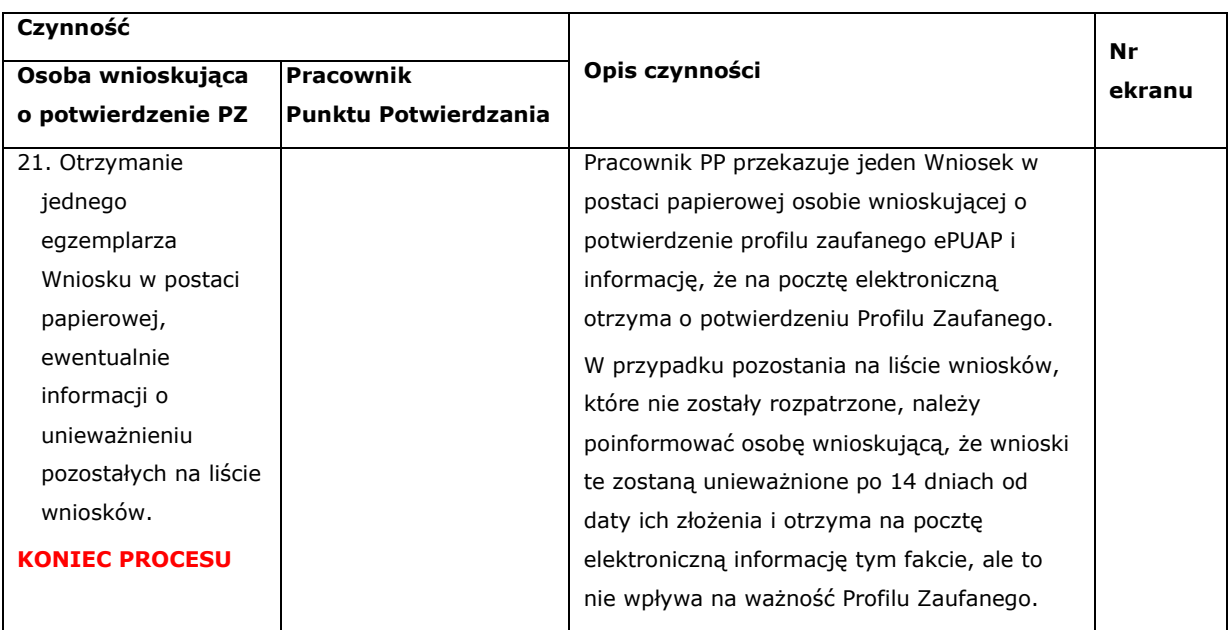

#### <span id="page-8-0"></span>**1.3. Proces potwierdzania profilu zaufanego przedstawiony za pomocą ekranów ePUAP**

Osoba wnioskująca o potwierdzenie profilu zaufanego ePUAP zgłasza się w Punkcie Potwierdzania i legitymuje się Dowodem Osobistym lub Paszportem.

Pracownik Punktu Potwierdzania sprawdza tożsamość osoby wnioskującej:

- w przypadku stwierdzenia niezgodności w zakresie identyfikacji osoby z dokumentem, autentyczności dokumentu, autentyczności podpisu odmawia potwierdzenia Profilu Zaufanego, przekazuje informację o niezgodności osobie wnioskującej, następnie postępuje zgodnie z procedurami obowiązującymi w danym podmiocie publicznym w przypadku stwierdzenia, że osoba legitymuje się niewłaściwym dokumentem i kończy proces potwierdzania;
- w przeciwnym przypadku wyszukuje wniosek z listy wniosków użytkowników na podstawie Dowodu Osobistego lub Paszportu, do tego służą ekrany od 1.1 do 1.5. Lista wniosków użytkowników zawiera wszystkie wnioski o potwierdzenie profilu zaufanego złożone na ePUAP.

Poniżej zostały przedstawione podstawowe ekrany umożliwiające potwierdzenie Profilu Zaufanego pełny opis narzędzie ePUAP umożliwiającego zarządzanie Profilami Zaufanymi znajduje się w "Instrukcji użytkownika - Profil Zaufany".

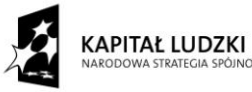

<span id="page-8-1"></span>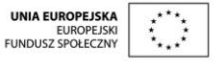

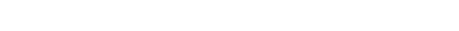

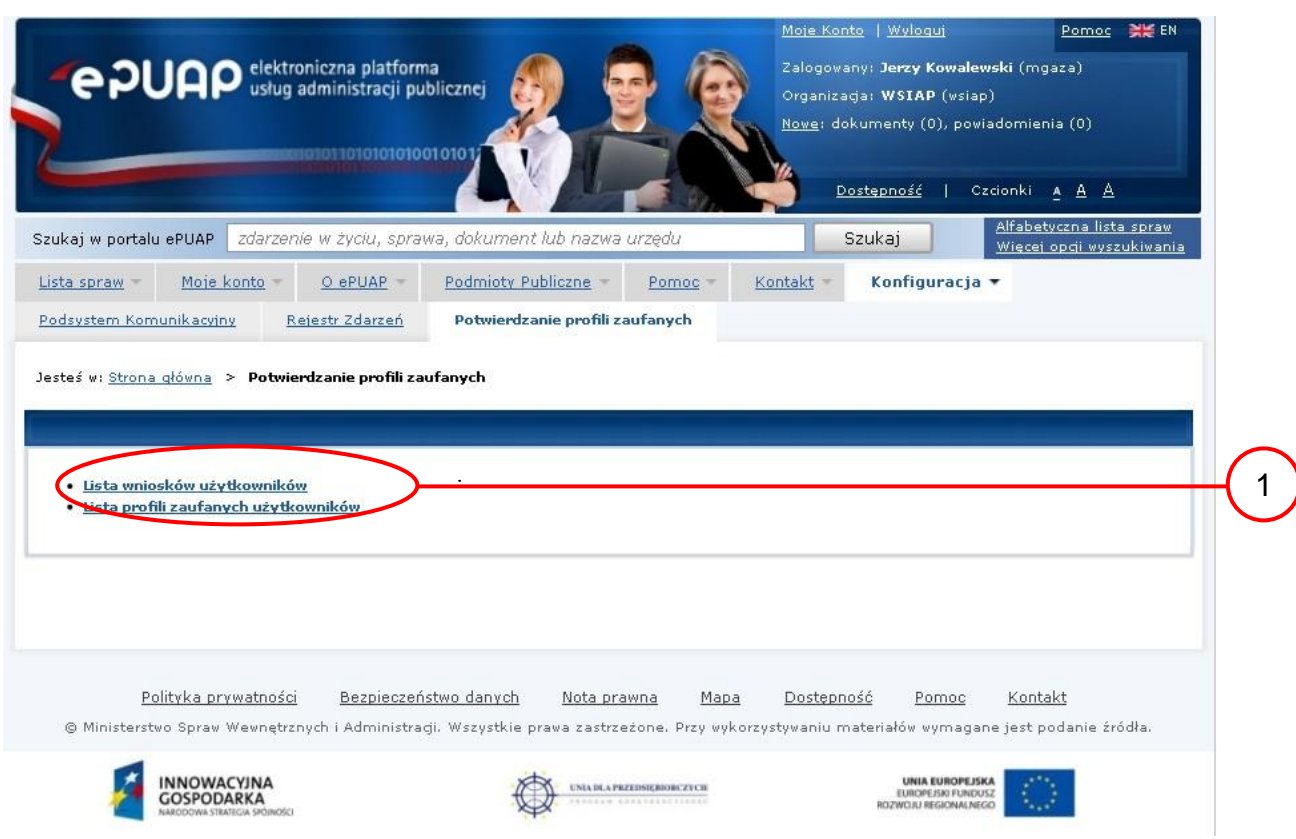

Na "Stronie głównej" ePUAP należy wybrać w zakładce "Konfiguracja", zakładkę "Potwierdzenie profili zaufanych", a następnie należy wybrać:

1. "Lista wniosków użytkowników".

Ekran 1.1. Wybór listy wniosków użytkowników

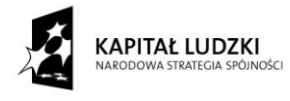

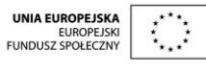

10

Ekran 1.2. Wybór funkcji wyszukiwania

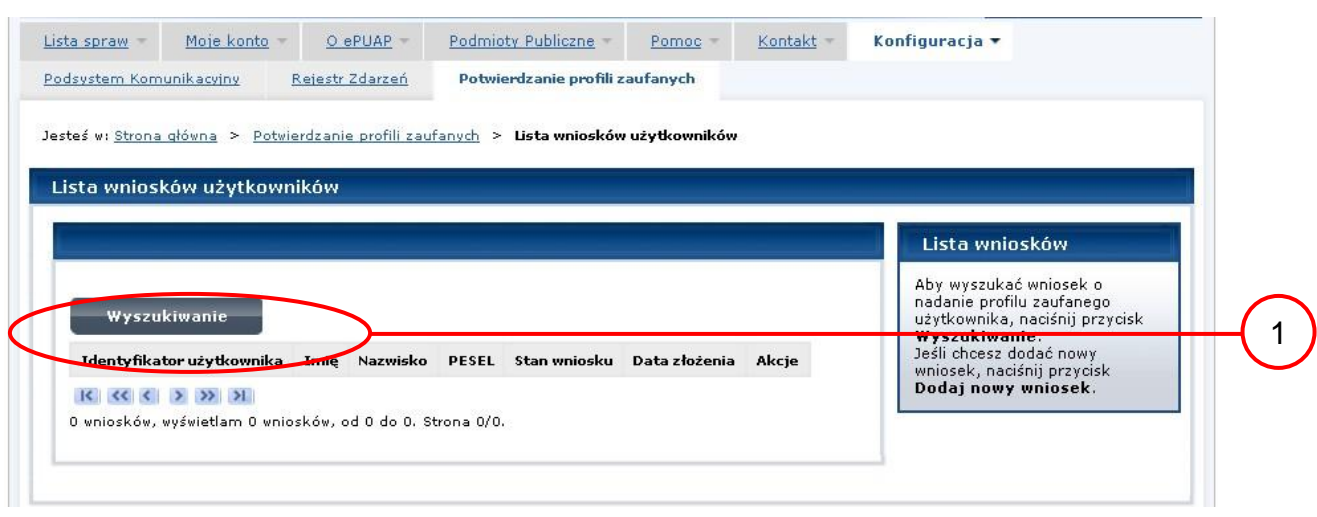

Należy przejść do funkcji wyszukiwania wniosków:

1.) Wybrać przycisk "Wyszukiwanie".

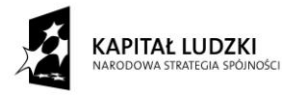

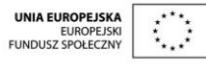

#### Ekran 1.3. Wybór sposobu wprowadzania danych służących do wyszukania

Pracownik Punktu Potwierdzania dokonuje wyboru sposobu wprowadzania danych służących do wyszukania wniosku oraz określa Stan wniosku i Typ wniosku, w przypadku potwierdzania profilu zaufanego Stan wniosku jest "Oczekujący", a Typ wniosku "o nowy PZ".

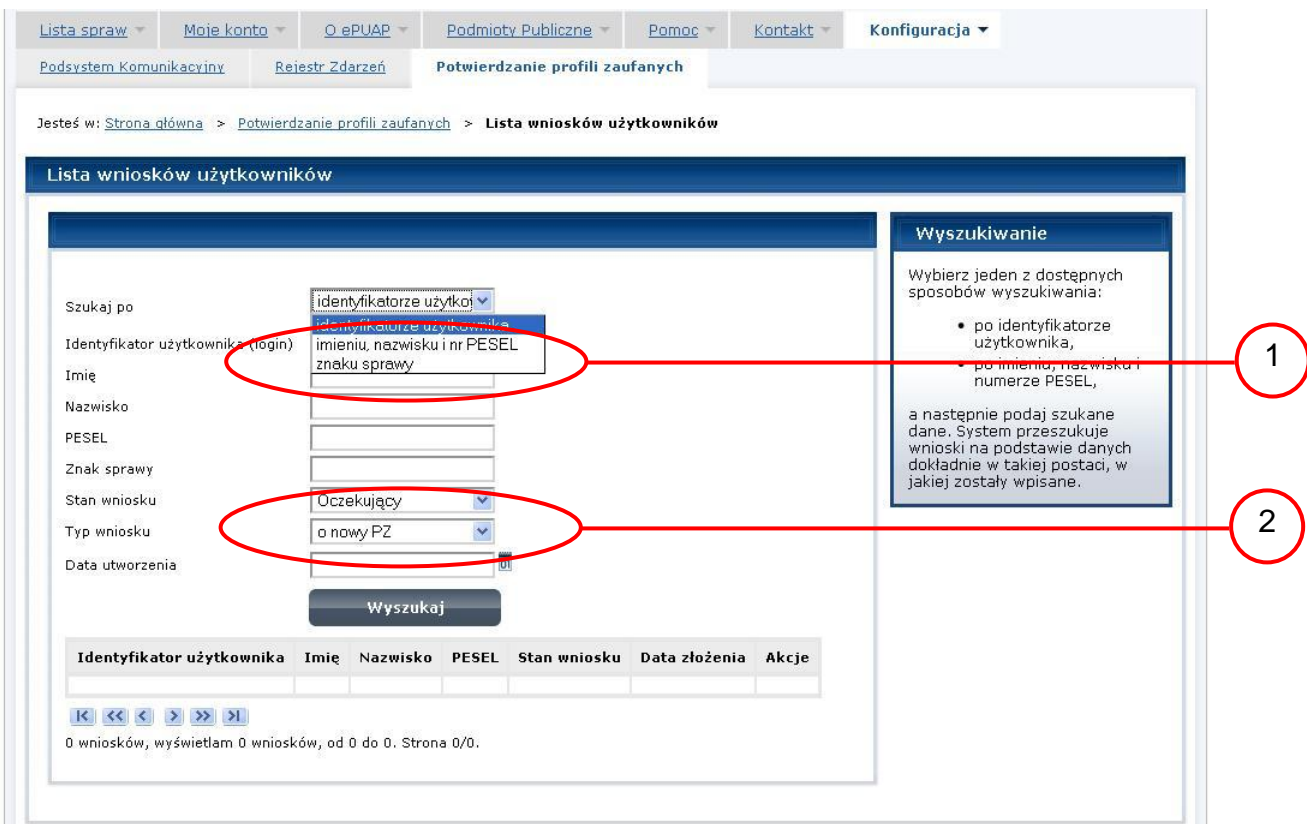

Należy:

1. Wybrać zestaw wprowadzanych danych służących do wyszukania, można wyszukiwać według: "identyfikatorze użytkownika" lub "imieniu, nazwisku i nr PESEL" lub "znaku sprawy";

2.) Wybrać Stan wniosku "Oczekujący" oraz Typ wniosku "o nowy PZ".

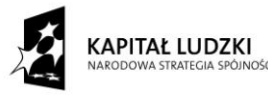

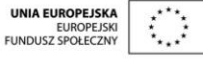

#### Ekran 1.4. Wprowadzanie danych służących do wyszukania wniosku

Po wyborze zestawu wprowadzanych danych służących do wyszukania, należy wprowadzić te dane, np. identyfikator użytkownika.

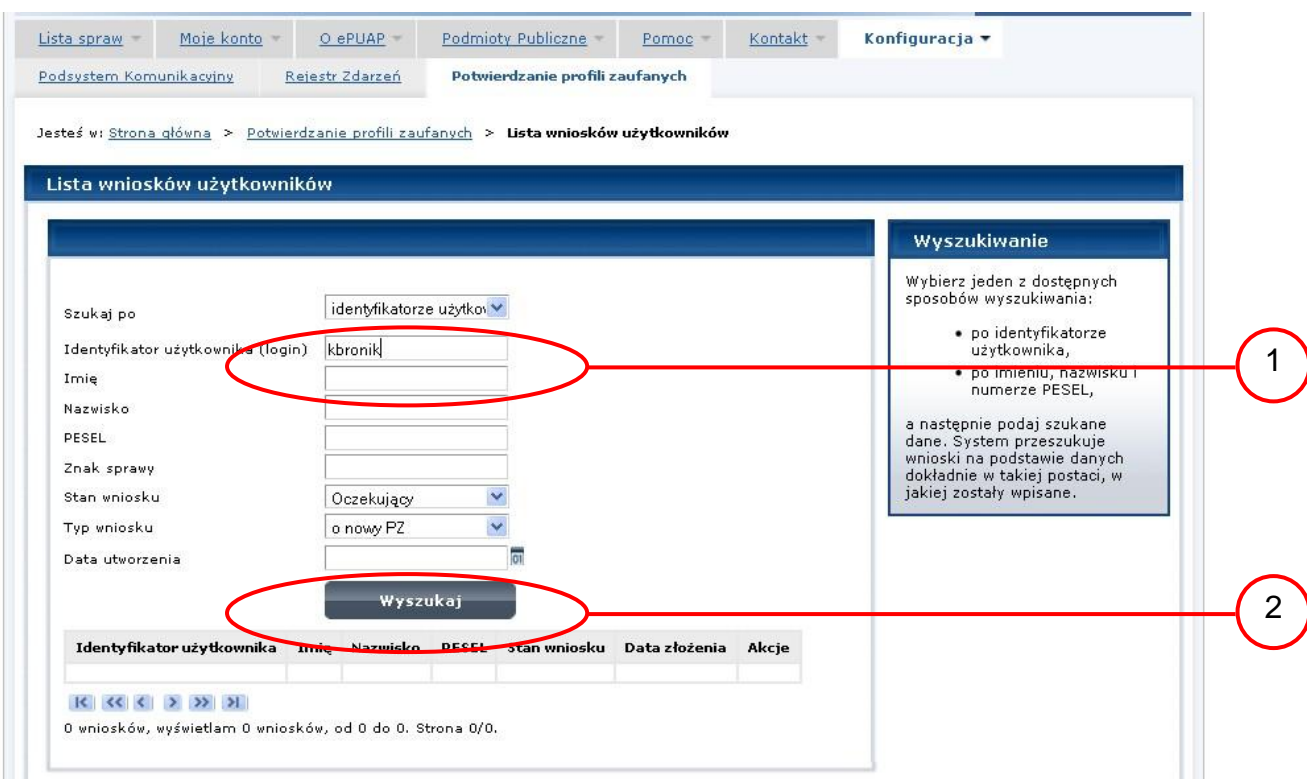

## Należy:

 $\left(1\right)$  Wprowadzić Identyfikator użytkownika (login), np. "kbronik";

2.) Wybrać przycisk "Wyszukaj".

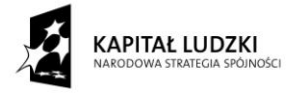

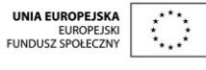

Ekran 1.5. Lista wniosków użytkownika i wybranie wniosku

Do momentu potwierdzenia profilu zaufanego przez osobę potwierdzającą wniosków o potwierdzenie profilu zaufanego można złożyć więcej niż jeden.

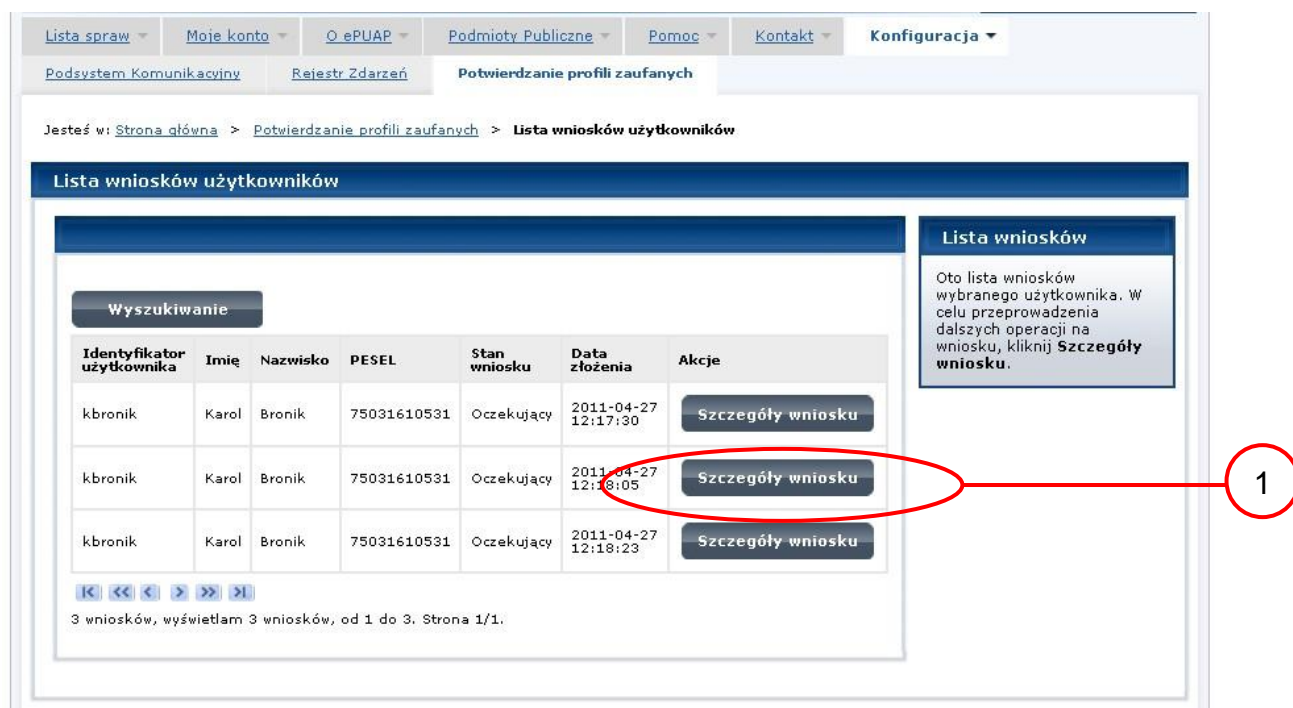

Wybór wniosku:

1. Nacisnąć przycisk "Szczegóły wniosku".

W przypadku pustej listy wniosków lub braku poprawnego wniosku o potwierdzenie profilu zaufanego ePUAP osoba zgłaszająca się w Punkcie Potwierdzania jest informowana o konieczności złożenia elektronicznego Wniosku na ePUAP i kończy się proces potwierdzania.

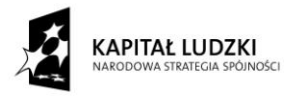

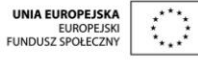

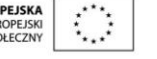

#### Ekran 1.6. Szczegóły wniosku – wprowadzenie znaku sprawy

Pracownik Punktu Potwierdzania sprawdza zgodność danych z dokumentu osoby wnioskującej z danymi znajdującymi we wniosku.

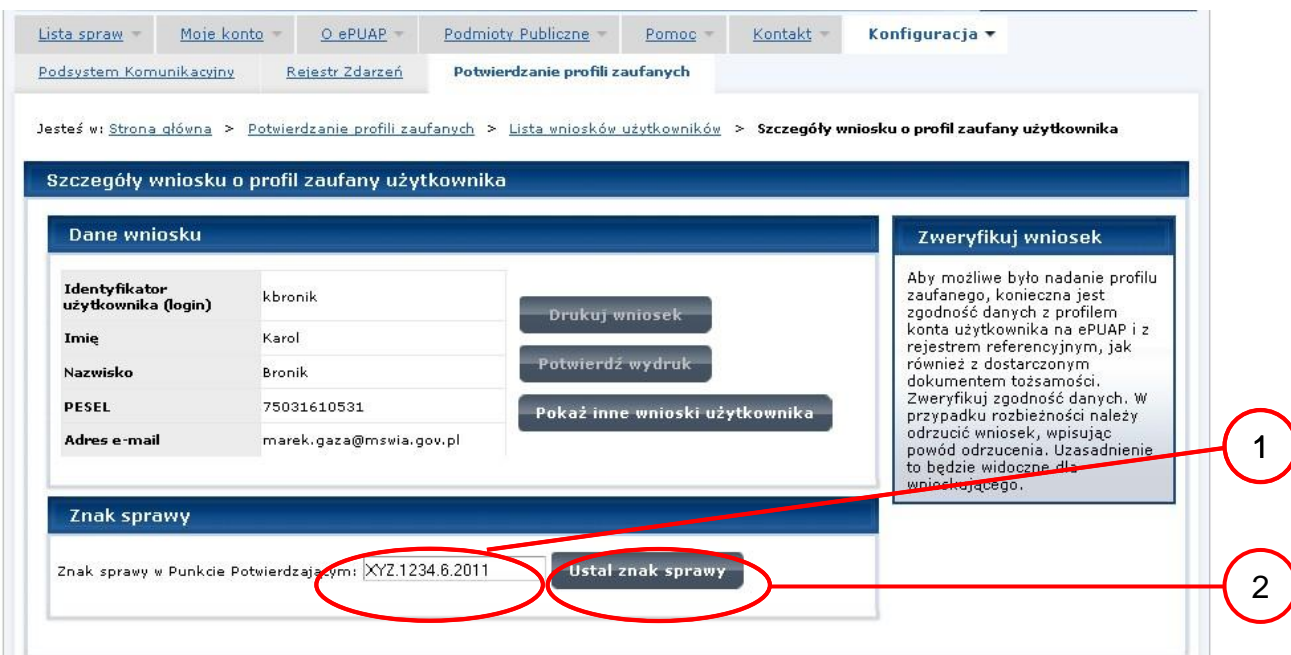

#### Należy:

 $(1.)$  Wprowadzić znak sprawy, znak sprawy nadaje się zgodnie z zasadą opisaną powyżej;

 $2.$ ) Nacisnąć przycisk "Ustal znak sprawy".

Po ustaleniu znaku sprawy i naciśnięciu przycisku "Ustal znak sprawy", po czym następuje automatyczna weryfikacja danych występujących we wniosku.

Następny ekran zawiera informacje:

- Dane wniosku; Znak sprawy; Wynik weryfikacji wprowadzonych danych z kontem użytkownika (nastąpiło automatyczne porównanie danych z wniosku z danymi występującymi w profilu ePUAP);
- Wynik weryfikacji wprowadzonych danych z rejestrami (nastąpiło automatyczne porównanie Numeru PESEL, Imienia i Nazwiska z danymi występującymi w bazie danych systemu PESEL).

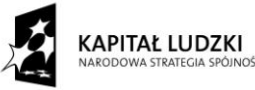

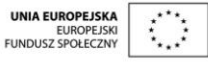

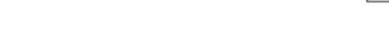

#### <span id="page-15-0"></span>Ekran 1.7. Szczegóły wniosku – weryfikacja

Pracownik Punktu Potwierdzania sprawdza wynik weryfikacji automatycznej, w przypadku pozytywnej weryfikacji drukuje dwa wnioski.

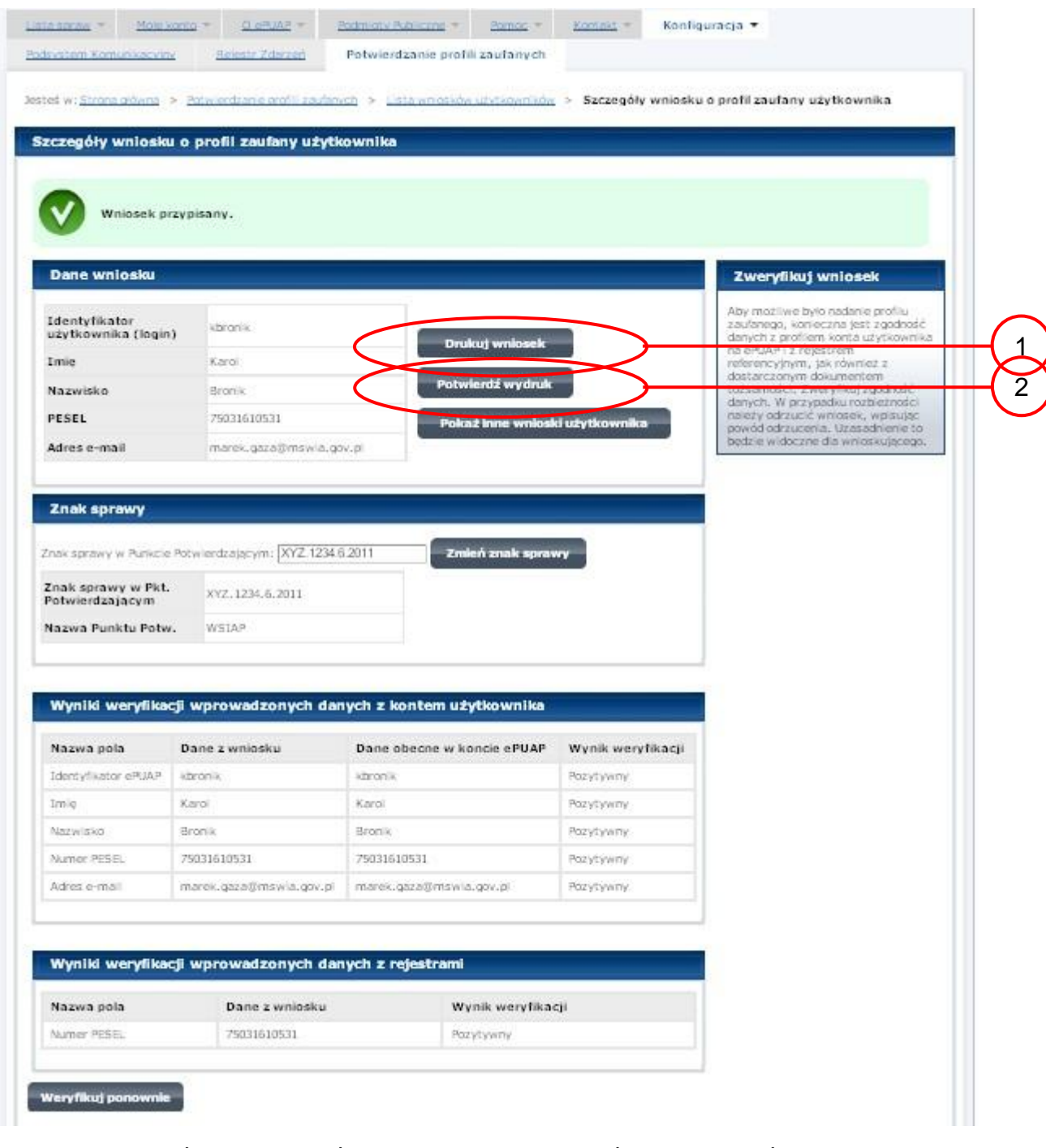

Należy wydrukować wniosek w dwóch egzemplarzach, podpisać i zaakceptować wydruk:

1.) Nacisnąć przycisk "Drukuj wniosek";

 $2.$ ) Nacisnąć przycisk "Potwierdź wydruk".

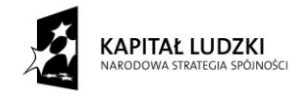

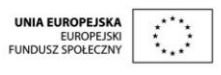

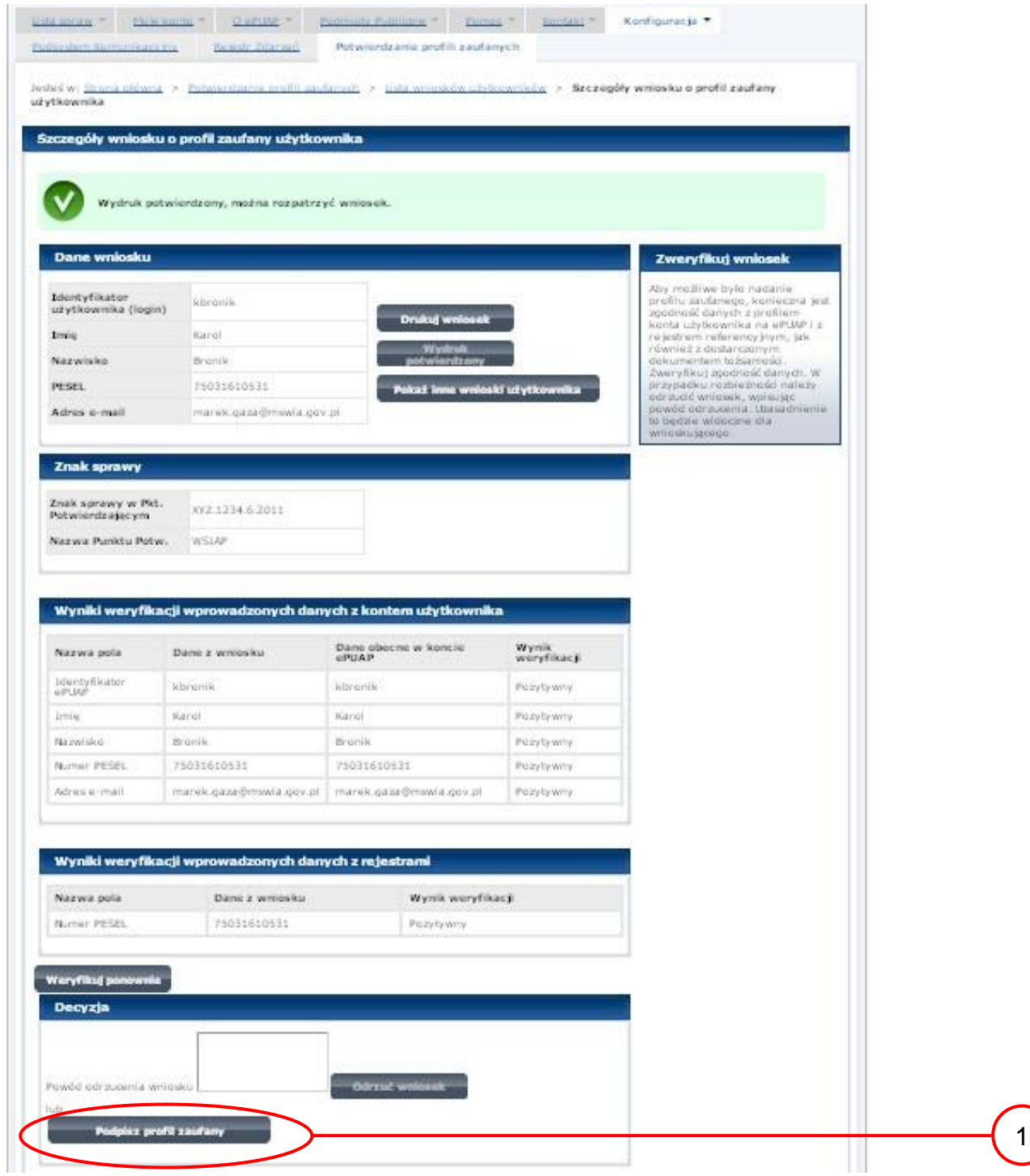

Ekran 1.8. Szczegóły wniosku – podpisanie profilu zaufanego

Podpisanie profilu zaufanego:

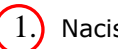

 $\boxed{1}$  Nacisnąć przycisk "Podpisz profil zaufany".

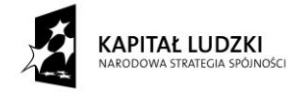

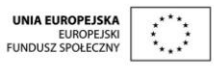

Ekran 1.9. Decyzja sposobu podpisania profilu zaufanego

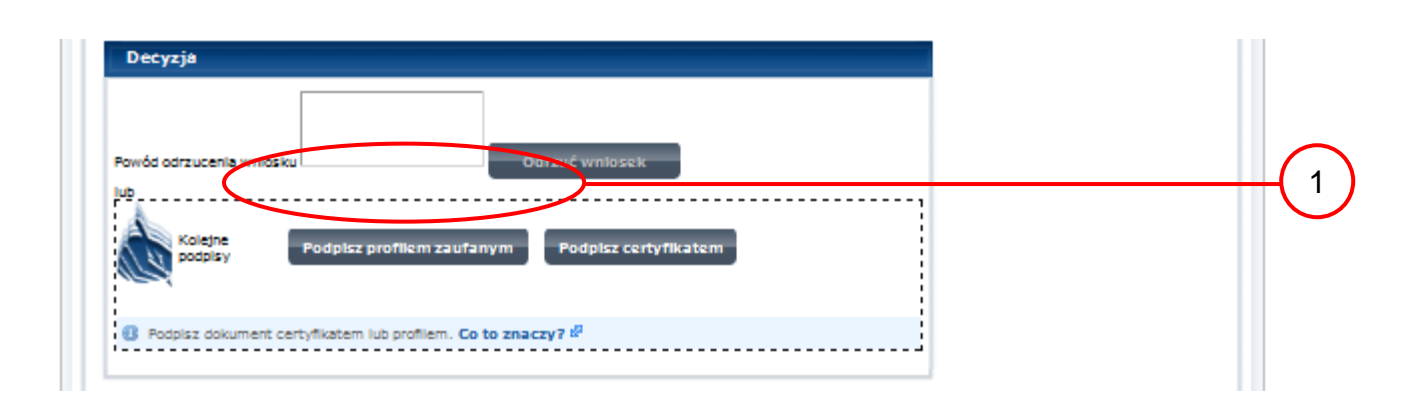

Należy:

 $\left(1\right)$  Wybrać przycisk "Podpisz profilem zaufanym".

<span id="page-17-0"></span>Ekran 1.10. Potwierdzenie wyboru profilu zaufanego

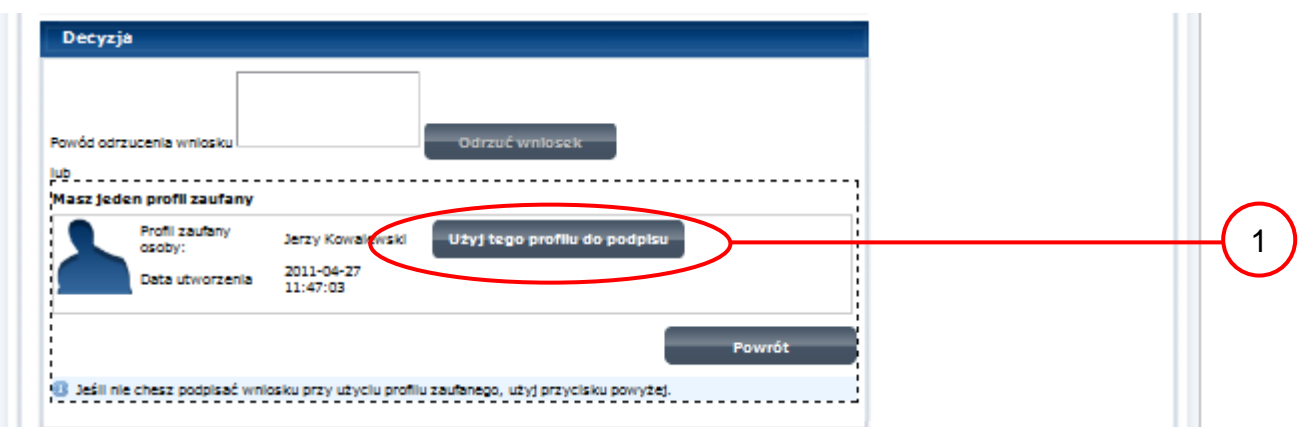

Należy:

 $\left(1\right)$  Wybrać przycisk "Użyj tego profilu zaufanego".

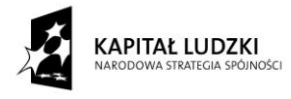

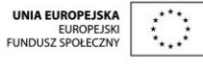

Ekran 1.11. Potwierdzenie podpisu kodem weryfikującym

Na adres poczty pracownika punktu potwierdzającego wysłany jest kod weryfikacyjny, który należy skopiować i wkleić do okna "Kod weryfikacyjny:".

Na skrzynce odbiorczej poczty wiadomość jest opisana, jako: nadeszła od "[powiadomienie.epuap@mswia.gov.pl](https://poczta.mswia.gov.pl/Marek.Gaza/Skrzynka%20odbiorcza/Autoryzacja%20PZ-18.EML?Cmd=open)", a temat to "[Autoryzacja PZ](https://poczta.mswia.gov.pl/Marek.Gaza/Skrzynka%20odbiorcza/Autoryzacja%20PZ-18.EML?Cmd=open)".

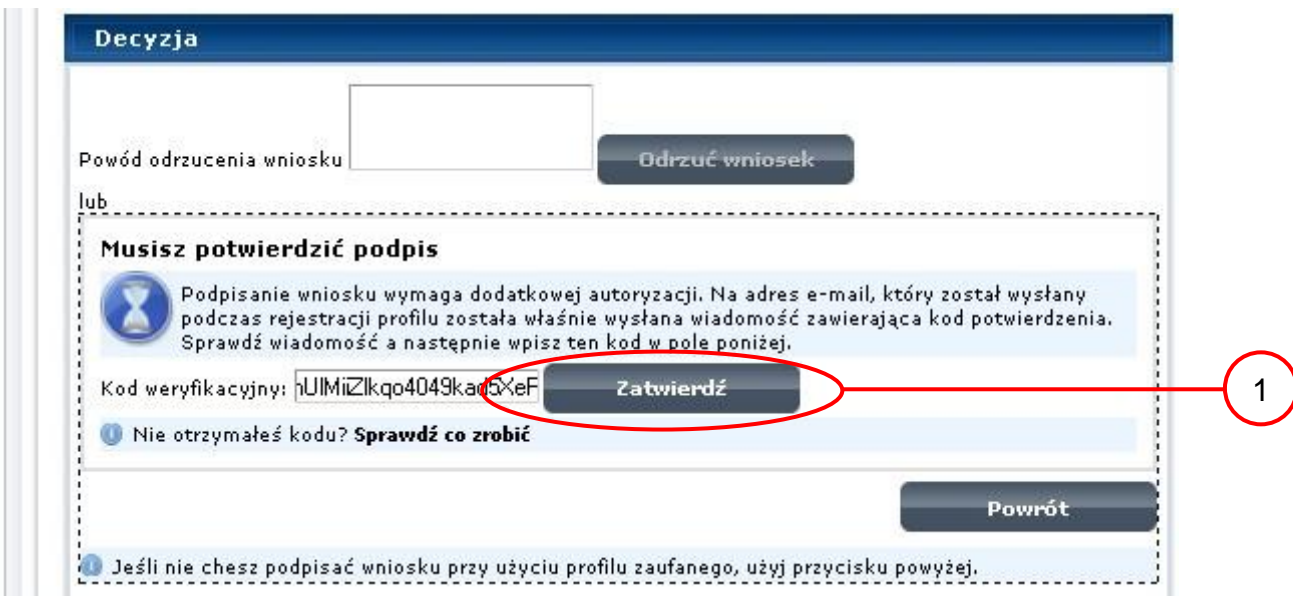

Należy:

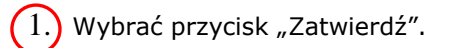

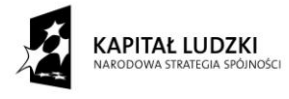

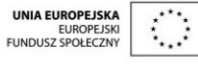

Ekran 1.12. Utworzenie profilu zaufanego

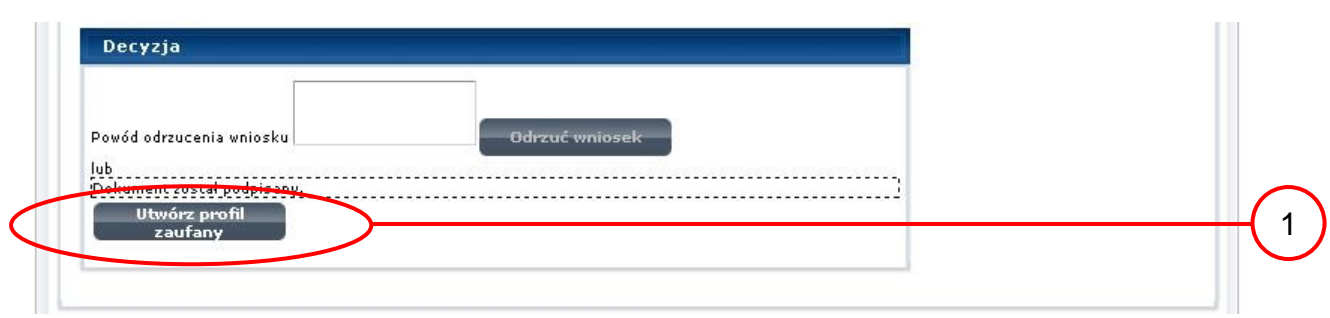

Należy:

 $(1.)$  Wybrać przycisk "Utwórz profil zaufany".

<span id="page-19-0"></span>Ekran 1.13. Akceptacja utworzenia profilu zaufanego

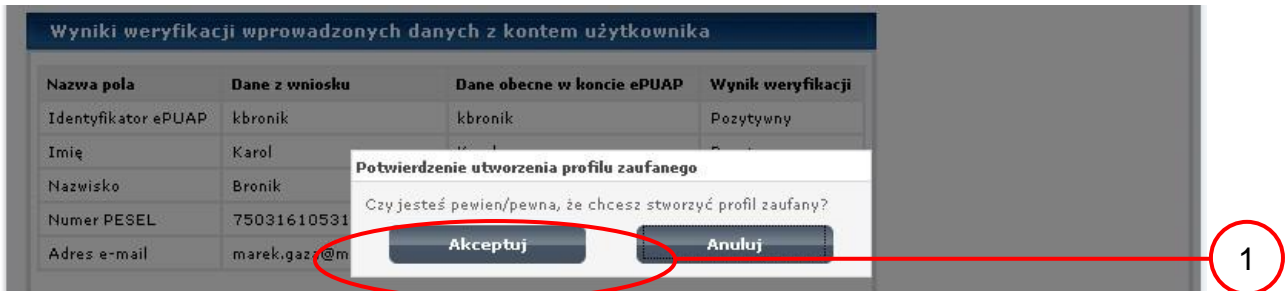

Należy:

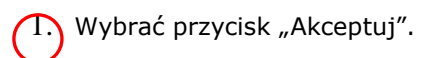

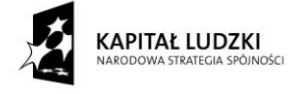

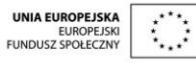

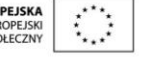

Ekran 1.14. Utworzony profil zaufany

|                                       | Szczegóły wniosku o profil zaufany użytkownika |                                |                                                                   |
|---------------------------------------|------------------------------------------------|--------------------------------|-------------------------------------------------------------------|
|                                       |                                                |                                |                                                                   |
| Wniosek zaakceptowany.                |                                                |                                |                                                                   |
| <b>Dane wniosku</b>                   |                                                |                                |                                                                   |
|                                       |                                                |                                |                                                                   |
| Identyfikator<br>użytkownika (login)  | kbronik                                        | Drukuj wniosek                 | Wniosek, którego szczegóły<br>oglądasz został zaakceptowany, co   |
| Imie                                  | Karol                                          |                                | oznacza, że utworzono w<br>odpowiedzi na ten wniosek profil       |
| Nazwisko                              | Bronik                                         | <b>Wydruk</b><br>potwierdzony  | zaufany. Aby obejrzeć jego<br>szczegóły, należy nacisnąć przycisk |
| PESEL                                 | 75031610531                                    | Pokaż inne wnioski użytkownika | Przejdź do zaufanego profilu.                                     |
| Adres e-mail                          | marek.gaza@mswia.gov.pl                        |                                |                                                                   |
| Znak sprawy                           |                                                |                                |                                                                   |
| Znak sprawy w Pkt.<br>Potwierdzającym | XYZ.1234.6.2011                                |                                |                                                                   |
| Nazwa Punktu Potw.                    | WSIAP                                          |                                |                                                                   |
| Informacje o potwierdzeniu            |                                                |                                |                                                                   |
| Imie Osoby Potw.                      | Jerzy                                          |                                |                                                                   |
|                                       |                                                |                                |                                                                   |
| Nazwisko Osoby Potw.                  | Kowalewski                                     |                                |                                                                   |

#### Należy:

 $\boxed{1}$ . Wybrać przycisk "Przejdź do profilu zaufanego".

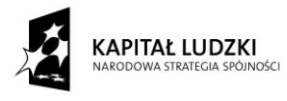

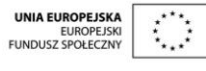

Ekran 1.15. Prezentacja profilu zaufanego

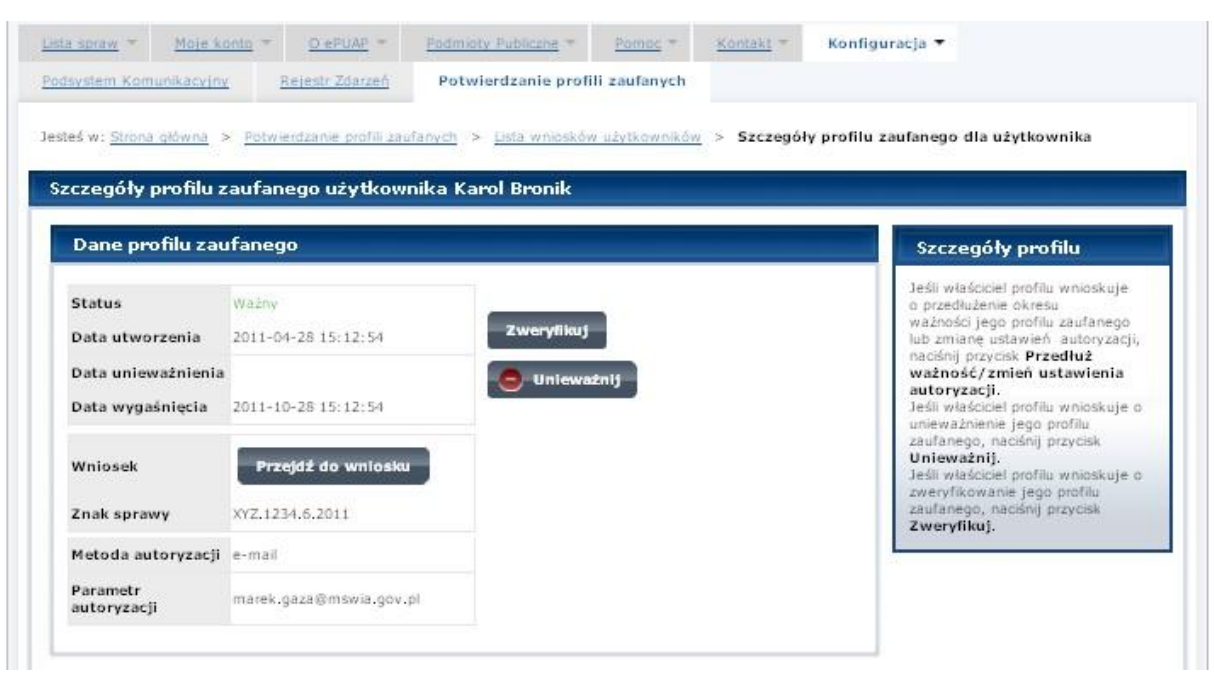

Pracownik Punktu Potwierdzania archiwizuje jeden Wniosek w postaci papierowej zgodnie z zasadami obowiązującymi w podmiocie publicznym oraz przekazuje drugi Wniosek w postaci papierowej osobie wnioskującej o potwierdzenie profilu zaufanego ePUAP i kończy się proces potwierdzania Profilu Zaufanego.

Następnie może przejść do obsługi następnej osoby poprzez wybranie zakładki "Potwierdzanie profili zaufanych".

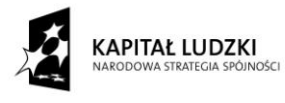

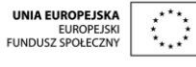

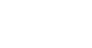

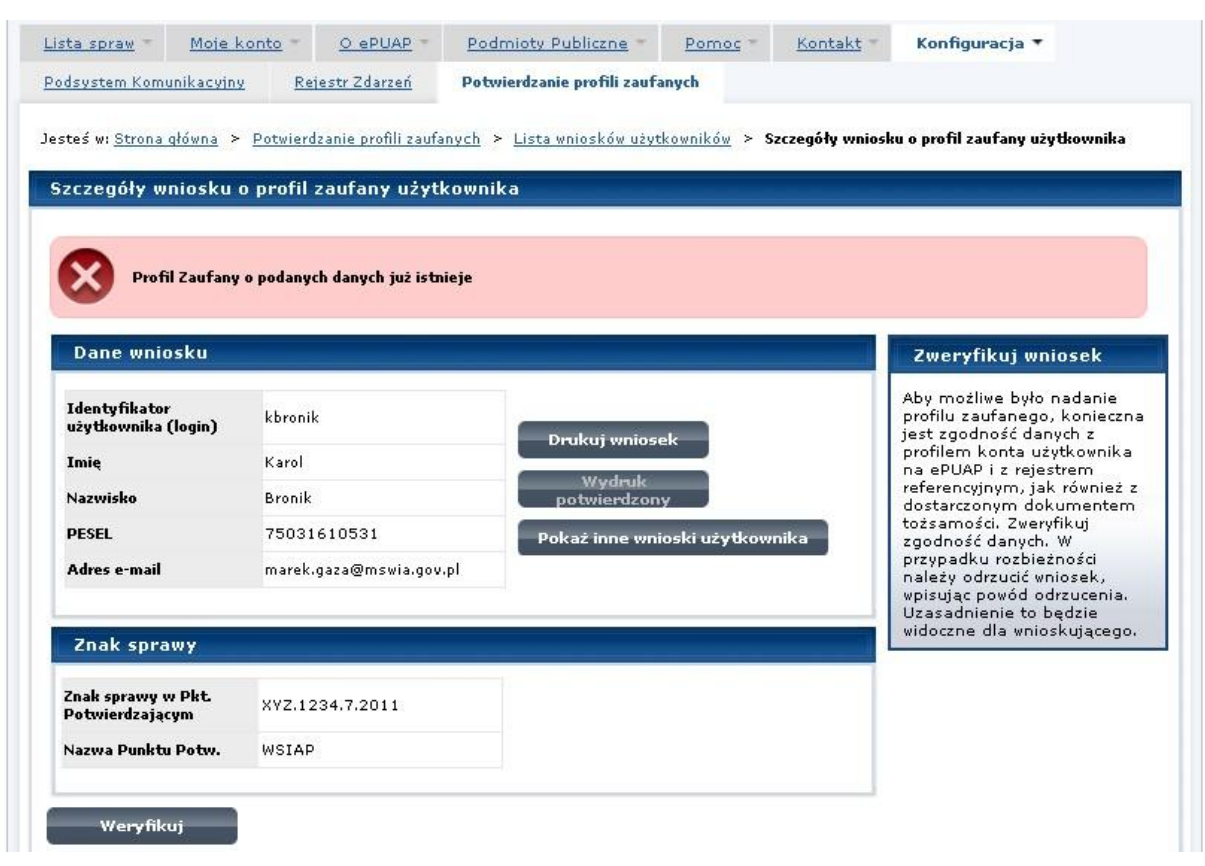

Ekran 1.16. Przykład błędu – Profil Zaufany o podanych danych już istnieje

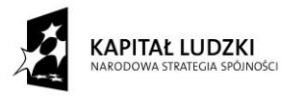

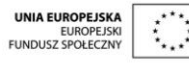

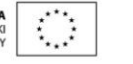

#### <span id="page-23-0"></span>**1.4. Postać papierowa Wniosku o potwierdzenie profilu zaufanego ePUAP**

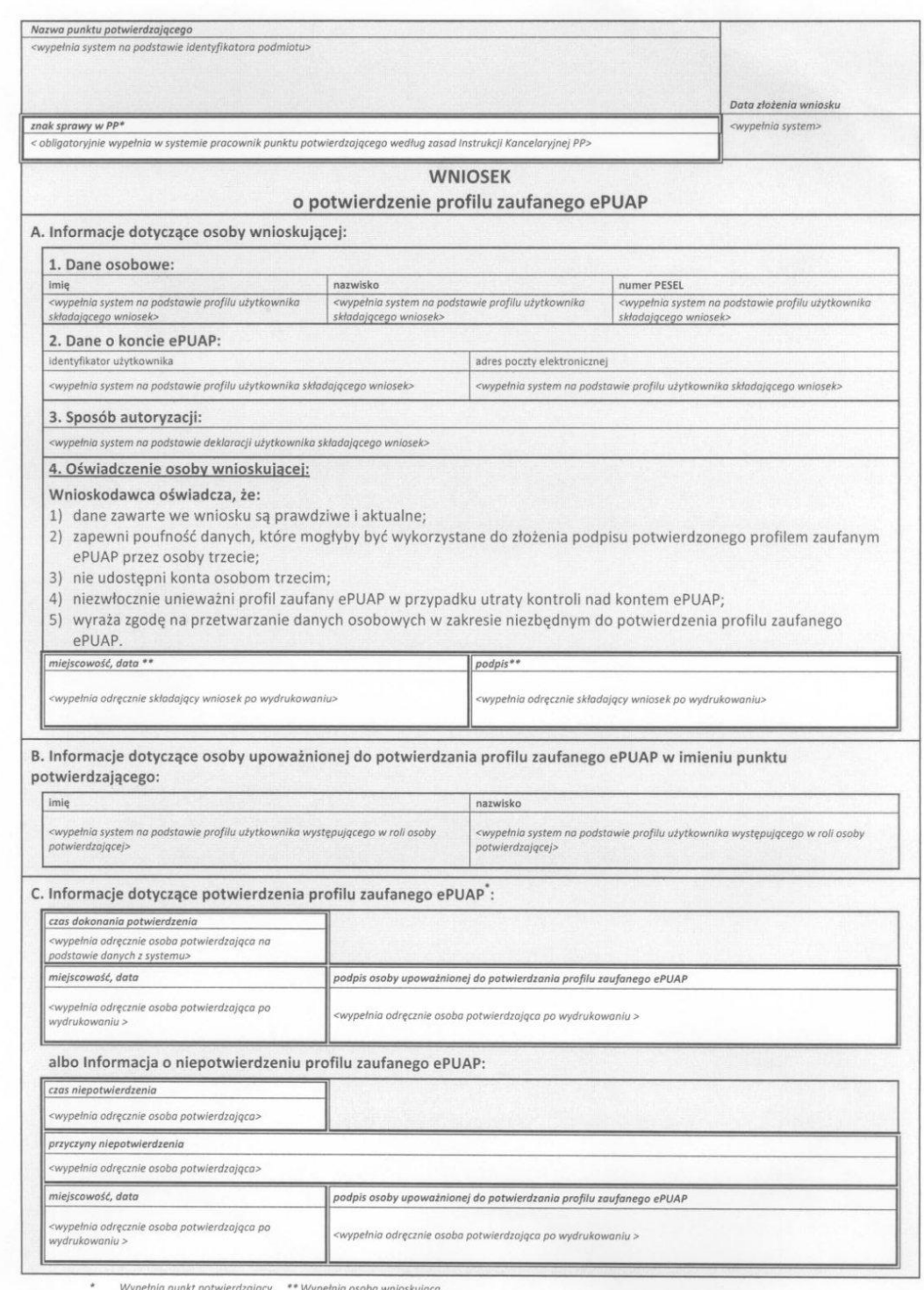

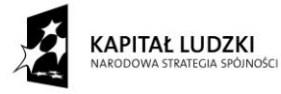

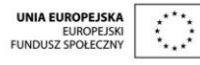

#### <span id="page-24-0"></span>**2. Przedłużanie ważność Profilu Zaufanego**

Realizacja zadania "Przedłużenie ważności Profilu Zaufanego" wymaga wykonania następujących podstawowych czynności:

- $\Delta \sim$ Stwierdzenia tożsamość osoby zgłaszającej się w Punkcie Potwierdzania, a wnioskującej o przedłużenie ważności Profilu Zaufanego;
- W przypadku zgodności tożsamości i odręcznym podpisaniu przez osobę wniosku w postaci papierowej następuje przedłużenie ważności Profilu Zaufanego.

Szczegółowy opis realizacji tego zadania został przedstawiony za pomocą schematu procesu przedłużania ważności profilu zaufanego, jego uszczegółowieniem jest tabela zawierająca opisy poszczególnych czynności i odwołania do ekranów za pomocą, których dokonuje się przedłużenie ważności profilu zaufanego w systemie ePUAP.

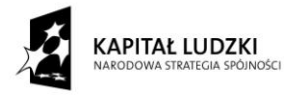

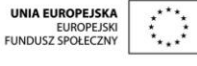

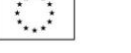

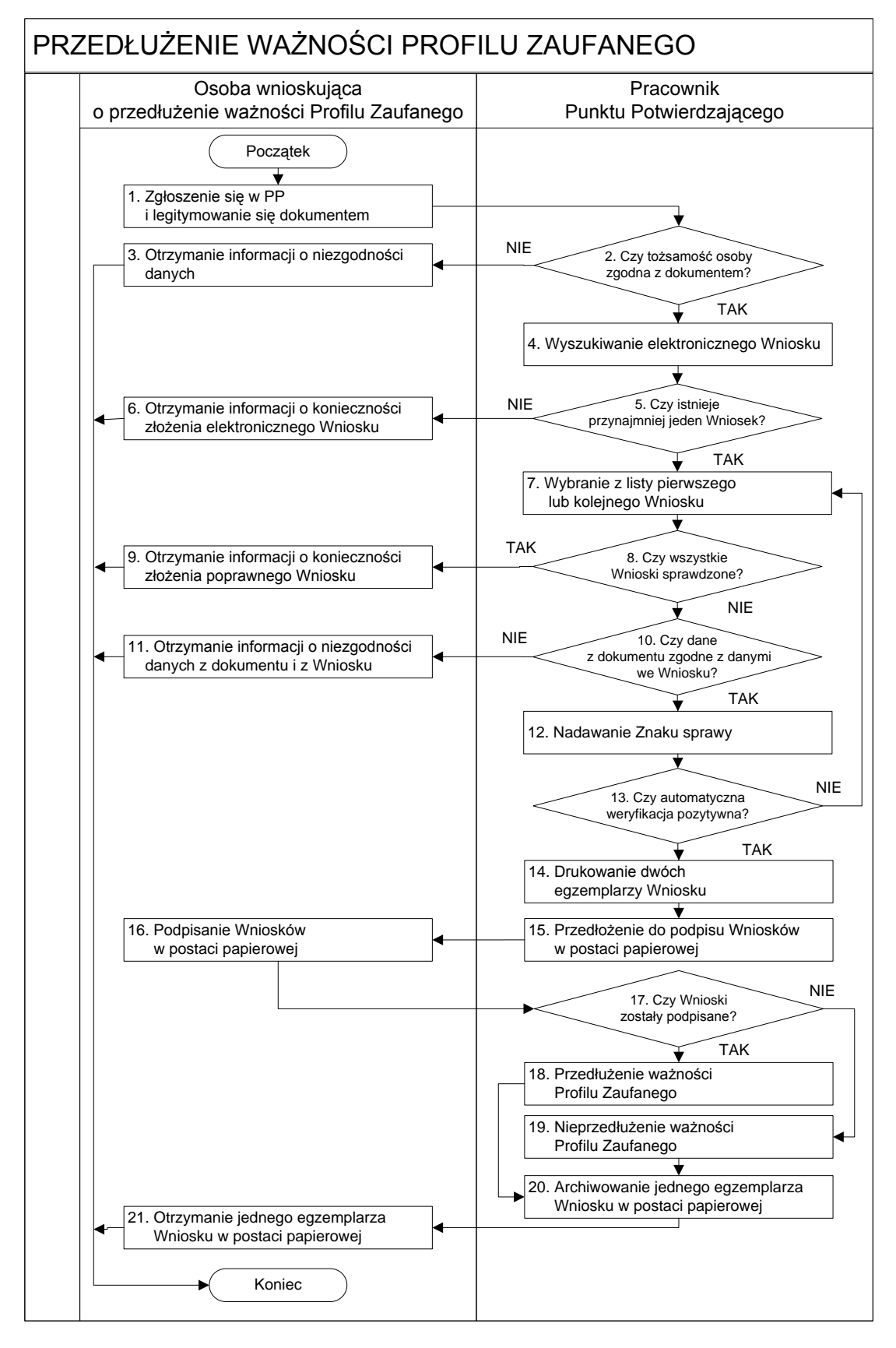

#### <span id="page-25-0"></span>**2.1. Schemat procesu przedłużania ważności profilu zaufanego**

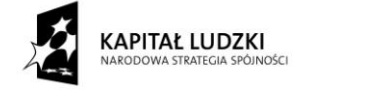

# <span id="page-26-0"></span>**2.2. Opis schematu procesu przedłużania ważności profilu zaufanego**

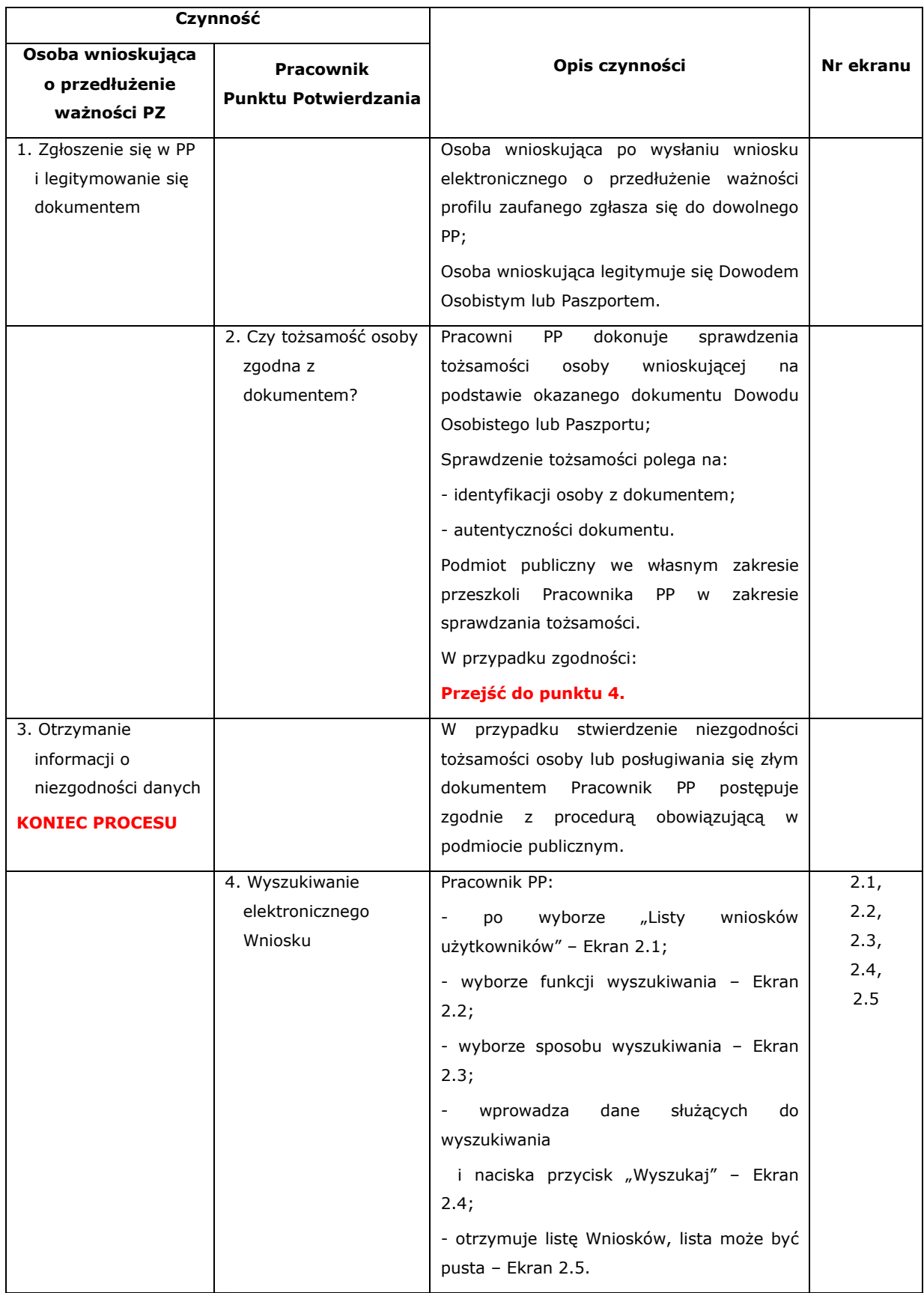

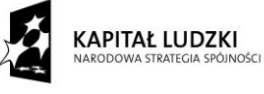

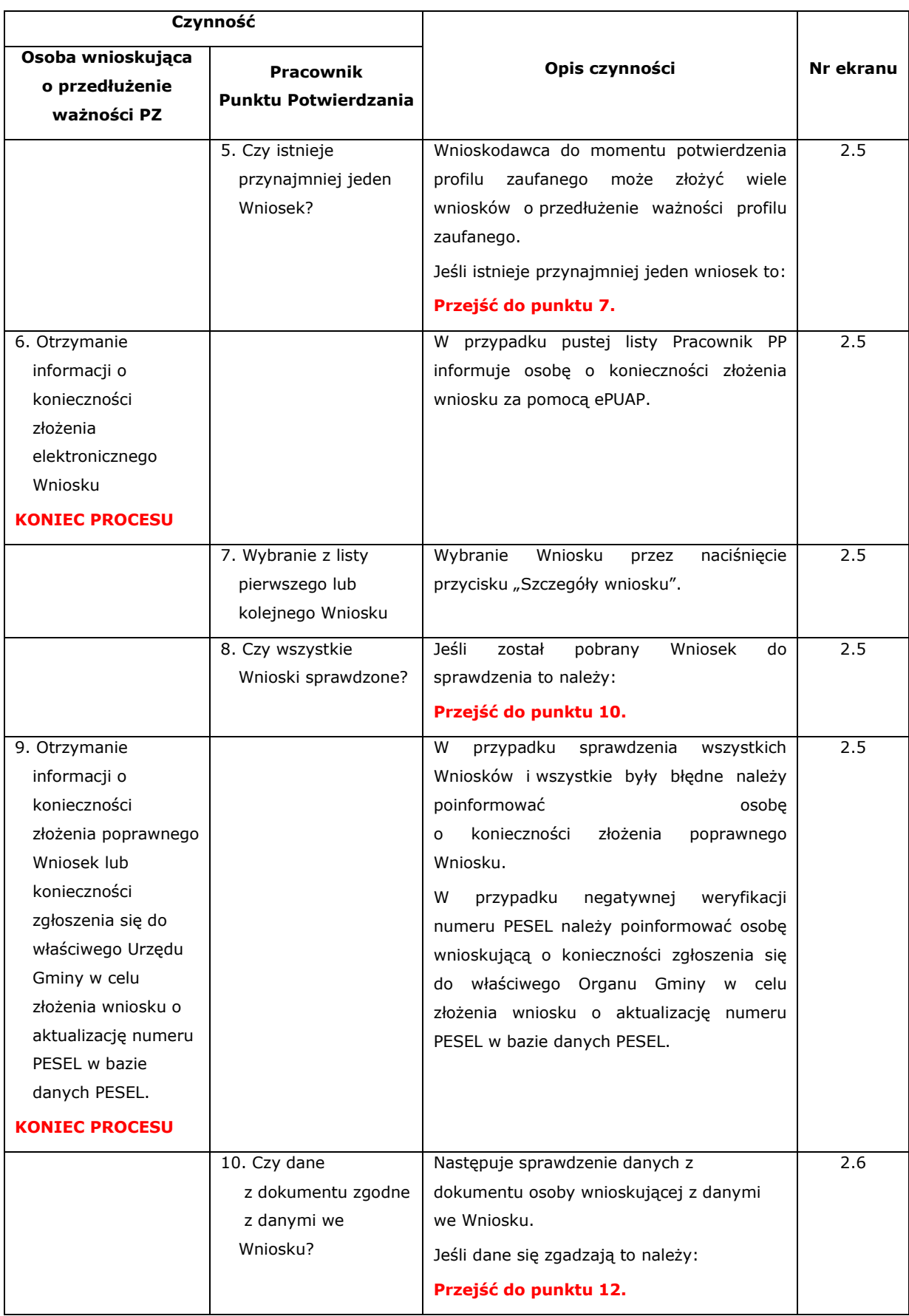

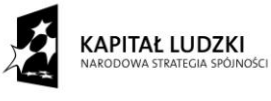

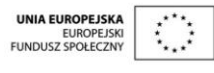

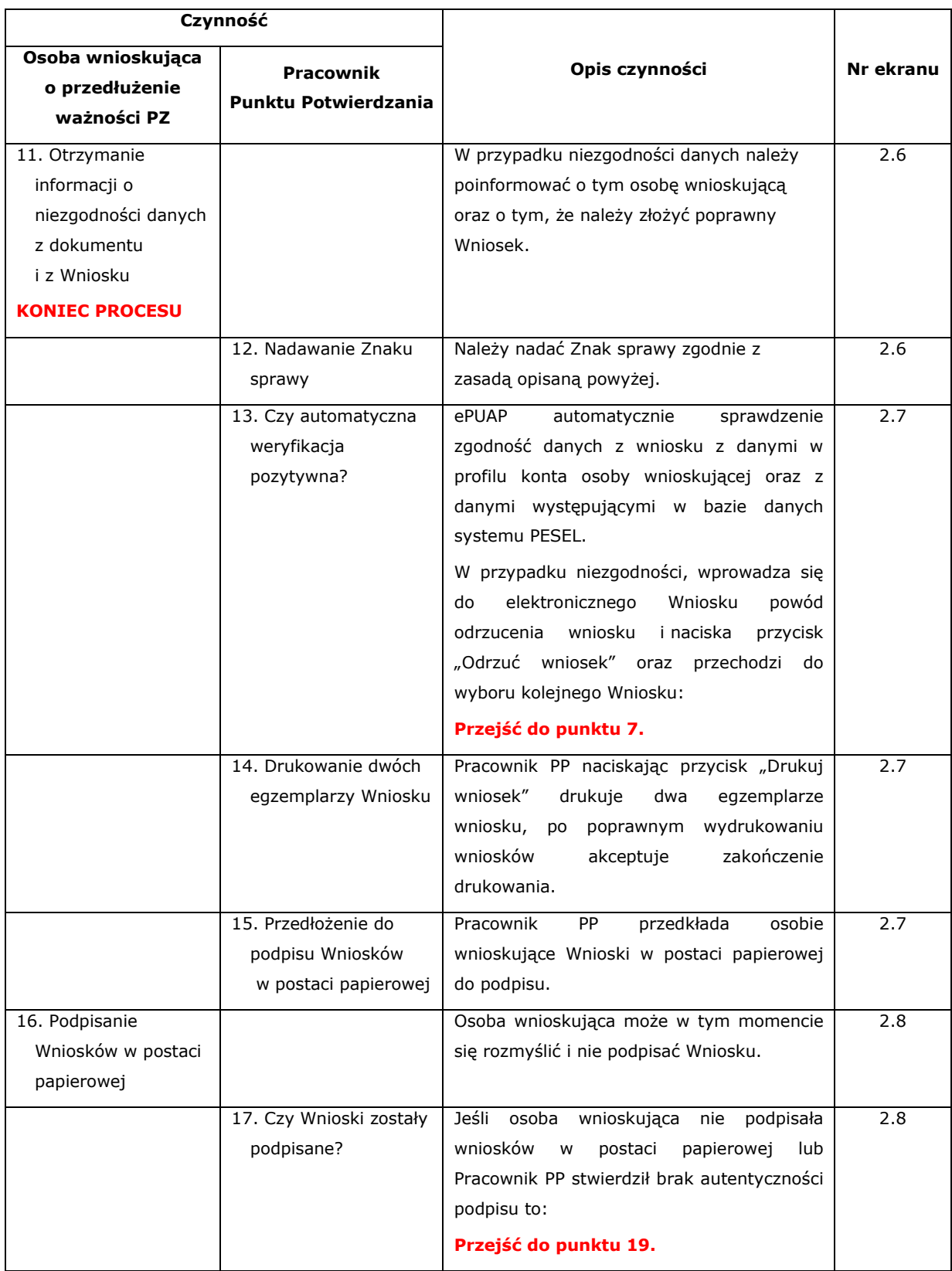

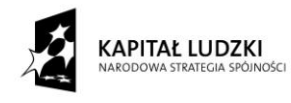

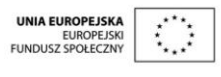

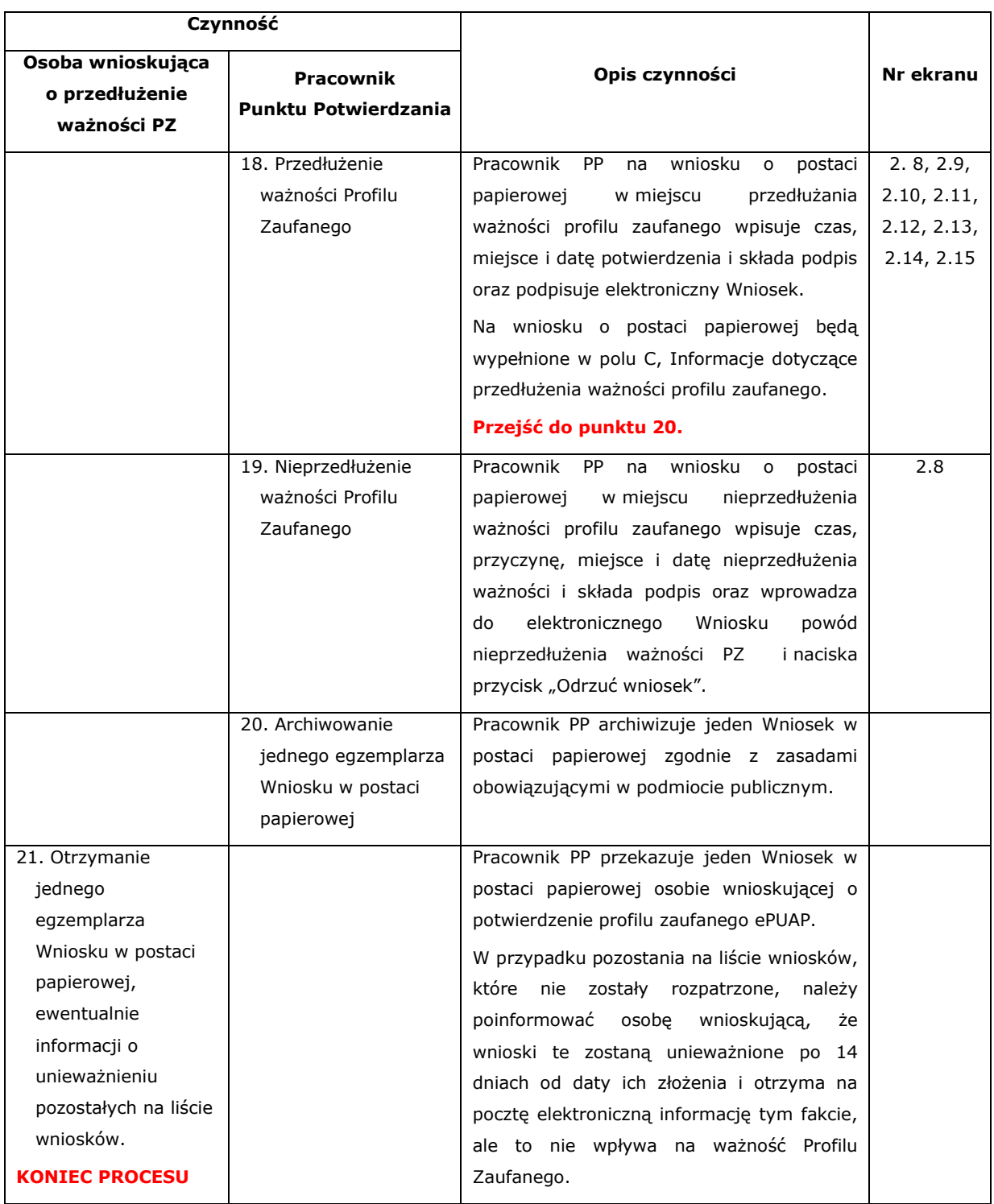

# <span id="page-29-0"></span>**2.3. Proces przedłużania ważności profilu zaufanego przedstawiony za pomocą ekranów ePUAP**

Osoba wnioskująca o przedłużenie profilu zaufanego ePUAP zgłasza się w Punkcie Potwierdzania i legitymuje się Dowodem Osobistym lub Paszportem.

Pracownik Punktu Potwierdzania sprawdza tożsamość osoby wnioskującej:

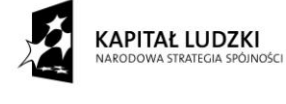

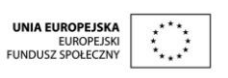

- w przypadku stwierdzenia niezgodności w zakresie identyfikacji osoby z dokumentem, autentyczności dokumentu, autentyczności podpisu odmawia potwierdzenia Profilu Zaufanego, przekazuje informację o niezgodności osobie wnioskującej, postępuje zgodnie z procedurami obowiązującymi w danym podmiocie publicznym dotyczącymi postępowania z osobami legitymującymi się niewłaściwym dokumentem i kończy proces potwierdzania;
- w przeciwnym przypadku wyszukuje wniosek z listy wniosków użytkowników na podstawie Dowodu Osobistego lub Paszportu, do tego służą ekrany od 2.1 do 2.5.

Lista wniosków użytkowników zawiera wszystkie wnioski o przedłużenie ważności profilu zaufanego.

Poniżej zostały przedstawione podstawowe ekrany umożliwiające przedłużenie ważności Profilu Zaufanego pełny opis narzędzie ePUAP umożliwiającego zarządzanie Profilami Zaufanymi znajduje się w "Instrukcji użytkownika - Profil Zaufany".

#### <span id="page-30-0"></span>Ekran 2.1. Wybór listy wniosków użytkowników

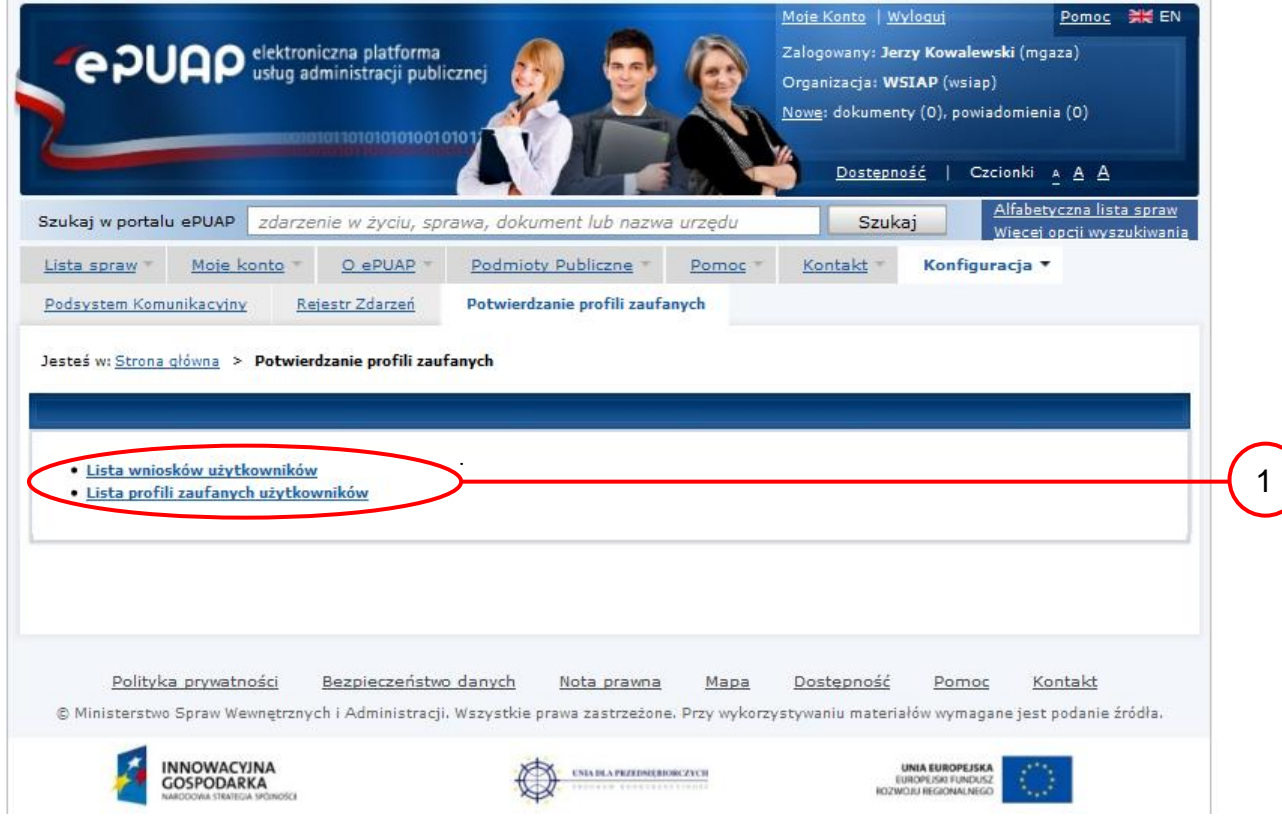

Na "Stronie głównej" ePUAP należy wybrać w zakładce "Konfiguracja", zakładkę "Potwierdzenie profili zaufanych", a następnie należy wybrać:

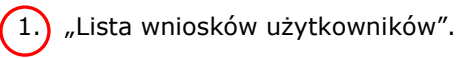

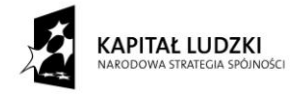

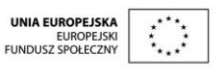

<span id="page-31-0"></span>Ekran 2.2. Wybór funkcji wyszukiwania

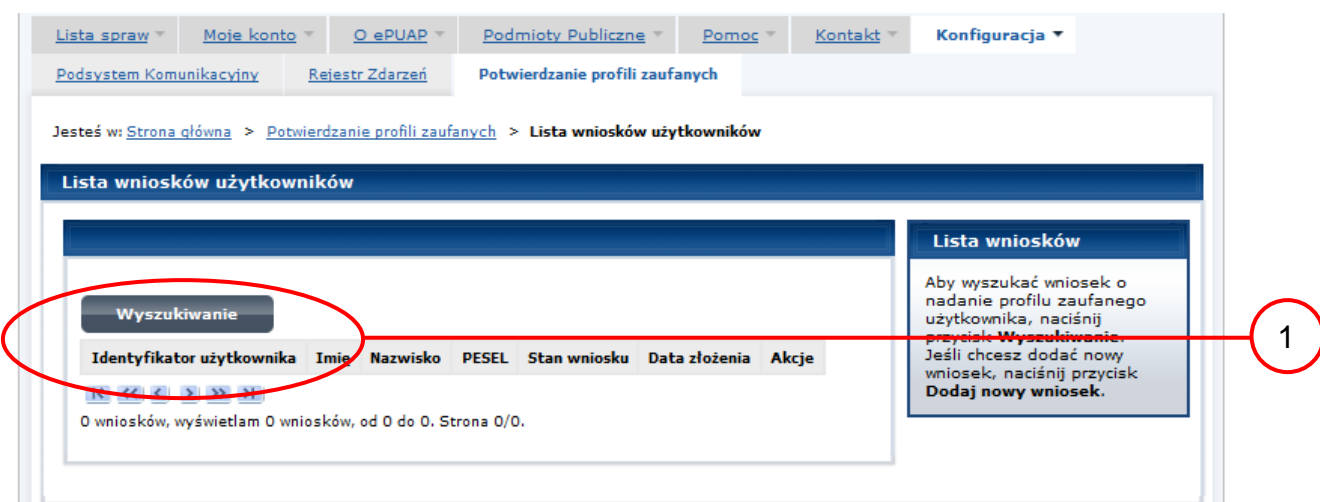

Należy przejść do funkcji wyszukiwania profili zaufanych:

 $\boxed{1.}$  Wybrać przycisk "Wyszukiwanie".

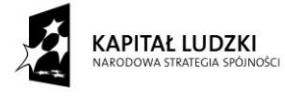

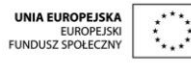

#### Ekran 2.3. Wybór sposobu wprowadzania danych służących do wyszukania

Pracownik Punktu Potwierdzania dokonuje wyboru sposobu wprowadzania danych służących do wyszukania wniosku oraz określa stan wniosku, w przypadku przedłużania ważności profilu zaufanego Stan wniosku jest "Oczekujący", a Typ wniosku "o przedłużenie".

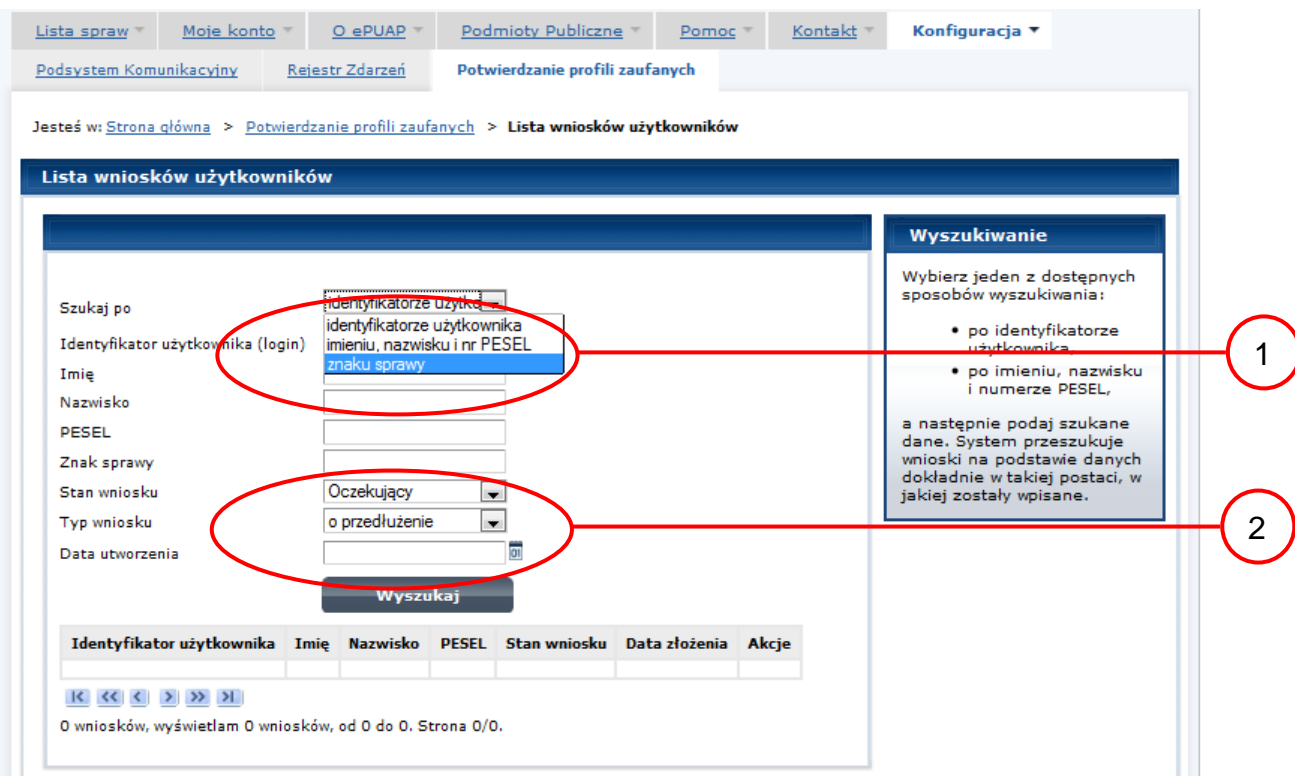

#### Należy:

1.) Wybrać zestaw wprowadzanych danych służących do wyszukania, można wyszukiwać według: "identyfikatorze użytkownika" lub "imieniu, nazwisku i nr PESEL" lub "znaku sprawy";

2. Wybrać Stan wniosku "Oczekujący" oraz Typ wniosku "o przedłużenie".

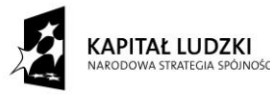

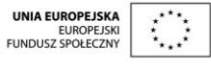

33

#### Ekran 2.4. Wprowadzanie danych służących do wyszukania wniosku

Po wyborze zestawu wprowadzanych danych służących do wyszukania, należy wprowadzić te dane, np. identyfikator użytkownika.

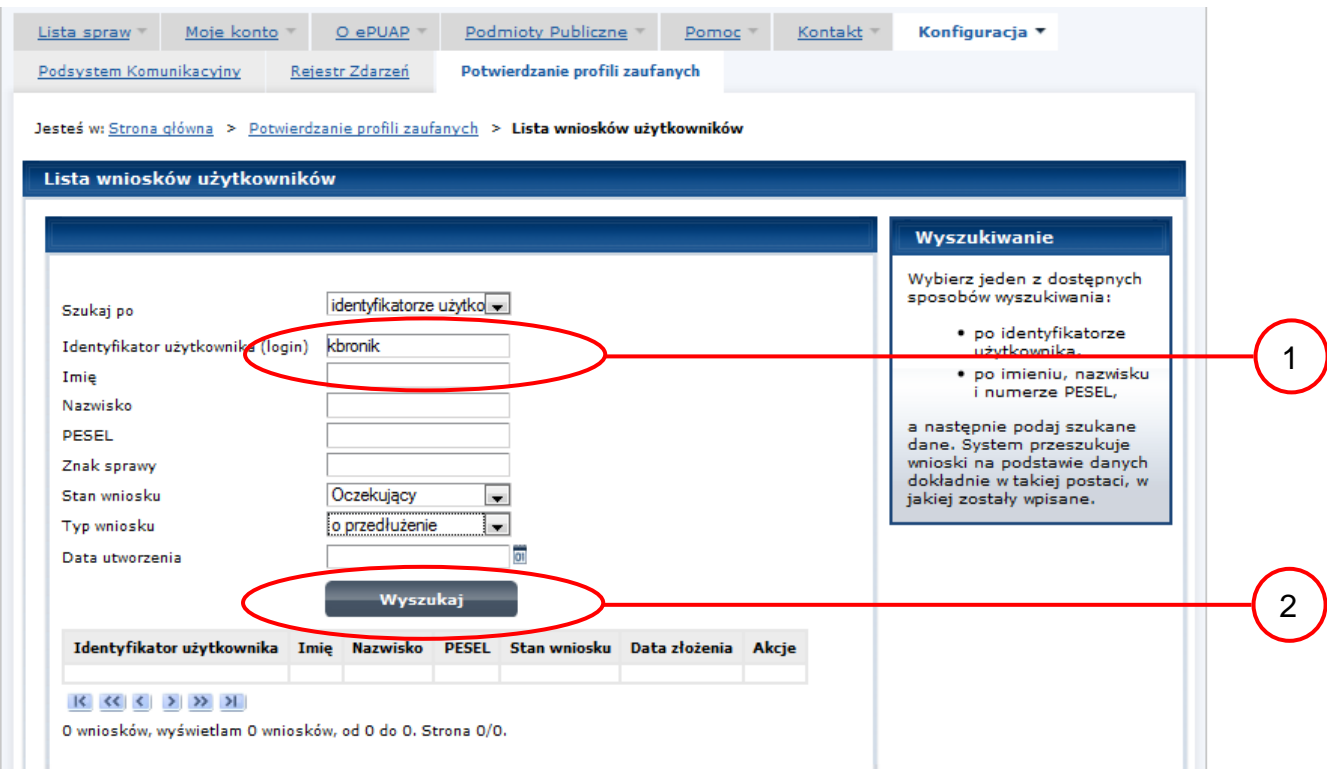

#### Należy:

1.) Wprowadzić Identyfikator użytkownika (login), np. "kbronik";

 $\overline{2.}$  Wybrać przycisk "Wyszukaj".

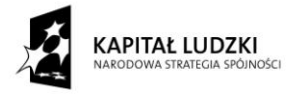

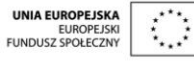

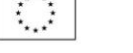

Ekran 2.5. Lista wniosków użytkownika i wybranie wniosku

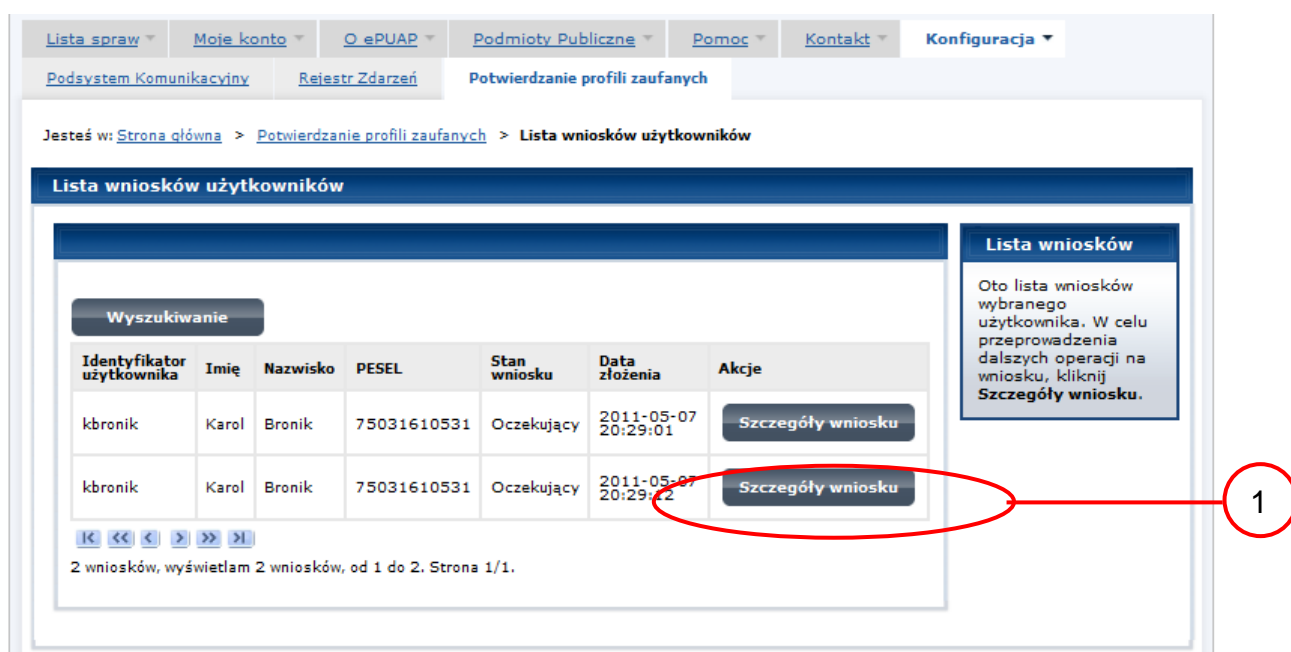

Można złożyć więcej niż jeden wniosek o przedłużenie ważności profilu zaufanego.

Wybór wniosku:

 $(1.)$  Nacisnąć przycisk "Szczegóły wniosku".

W przypadku pustej listy wniosków lub braku poprawnego wniosku o potwierdzenie profilu zaufanego ePUAP osoba zgłaszająca się w Punkcie Potwierdzania jest informowana o konieczności złożenia elektronicznego Wniosku na ePUAP i kończy się proces przedłużania ważności profilu zaufanego.

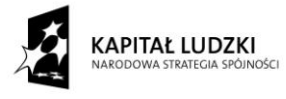

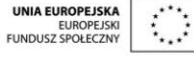

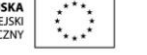

#### Ekran 2.6. Szczegóły wniosku – wprowadzenie znaku sprawy

Pracownik Punktu Potwierdzania sprawdza zgodność danych z dokumentu osoby wnioskującej z danymi znajdującymi we wniosku.

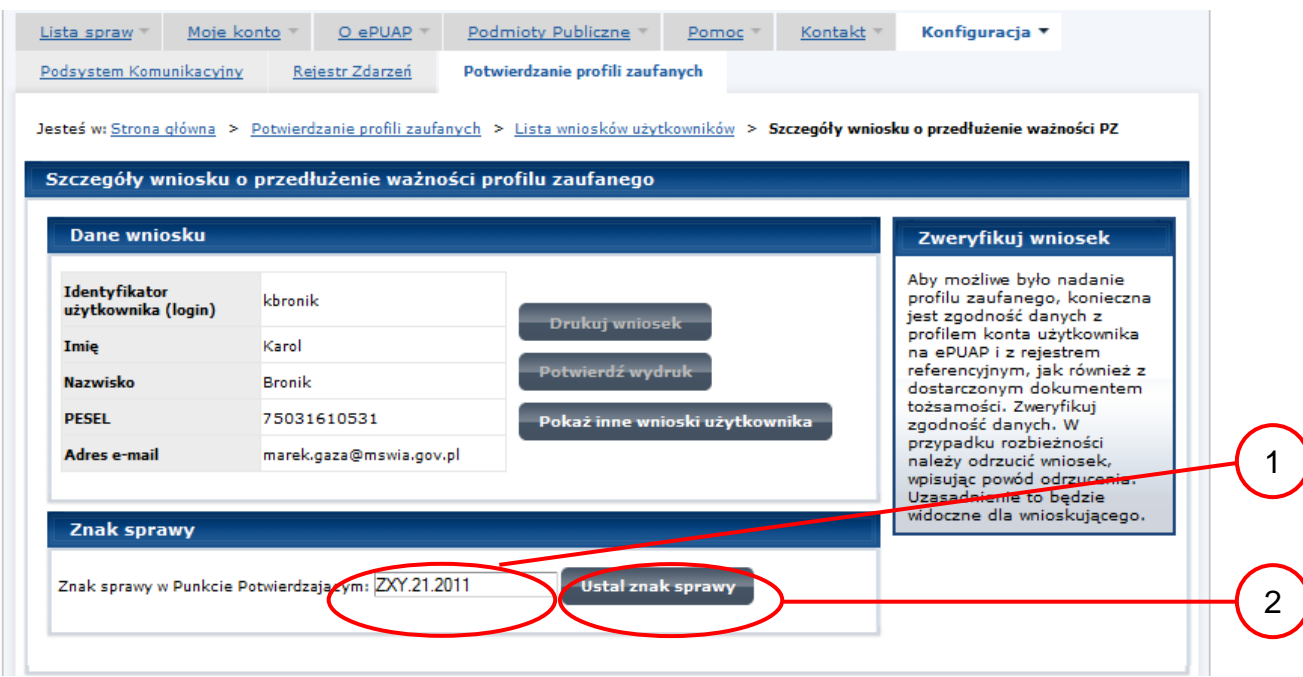

Należy:

 $1.$  Wprowadzić znak sprawy, znak sprawy nadaje się zgodnie z zasadą opisaną powyżej;

2.) Nacisnąć przycisk "Ustal znak sprawy".

Po ustaleniu znaku sprawy i naciśnięciu przycisku "Ustal znak sprawy", po czym następuje automatyczna weryfikacja danych występujących we wniosku.

Następny ekran zawiera informacje:

- Dane wniosku; Znak sprawy; Wynik weryfikacji wprowadzonych danych z kontem użytkownika (nastąpiło automatyczne porównanie danych z wniosku z danymi występującymi w profilu ePUAP);
- Wynik weryfikacji wprowadzonych danych z rejestrami (nastąpiło automatyczne porównanie Numeru PESEL, Imienia i Nazwiska z danymi występującymi w bazie danych systemu PESEL).

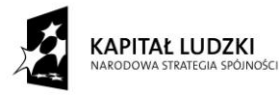

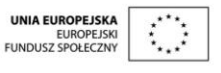

#### Ekran 2.7. Szczegóły wniosku – weryfikacja

Pracownik Punktu Potwierdzania sprawdza wynik weryfikacji automatycznej, w przypadku pozytywnej weryfikacji drukuje dwa wnioski.

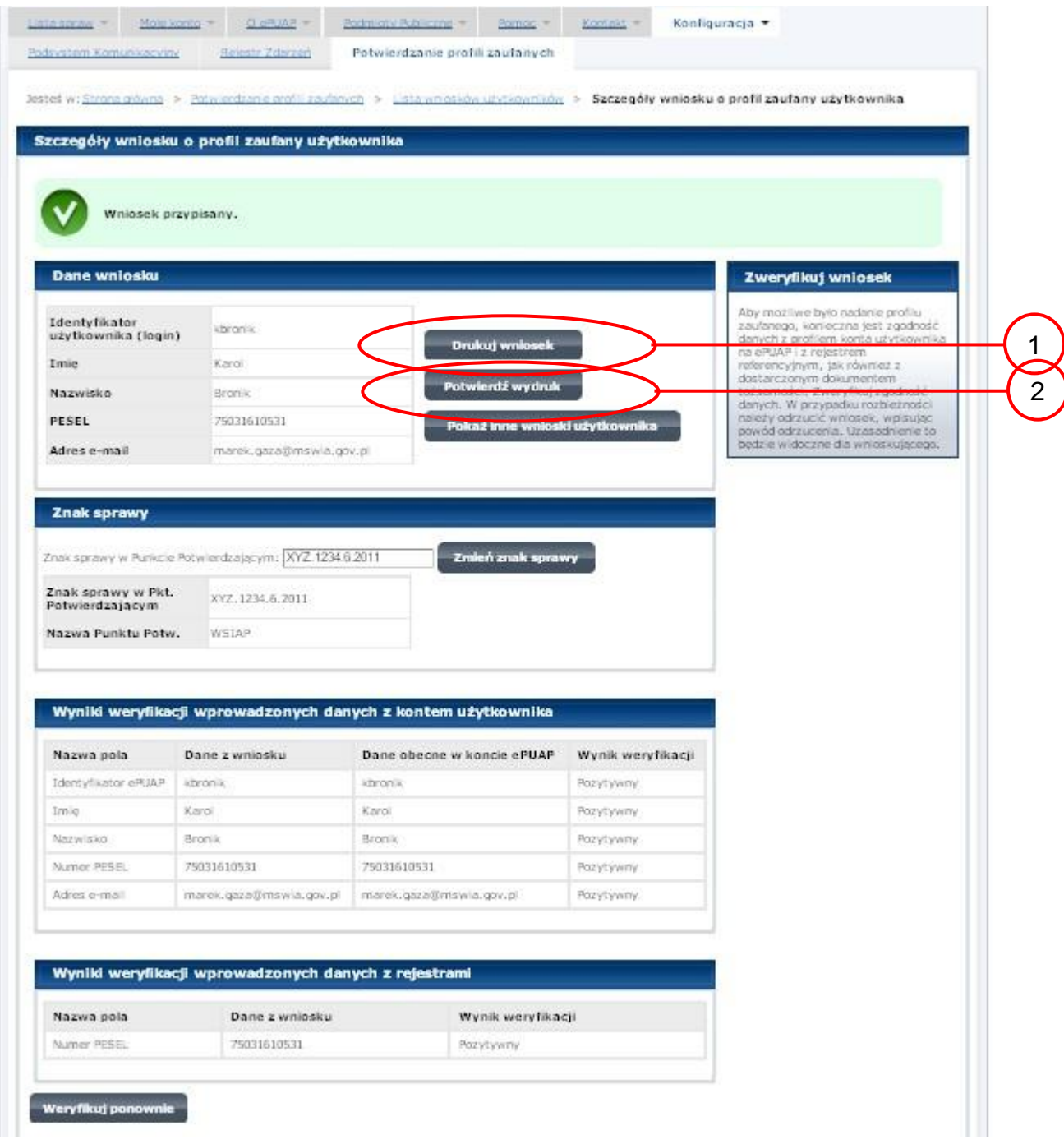

Należy wydrukować wniosek w dwóch egzemplarzach, podpisać i zaakceptować wydruk:

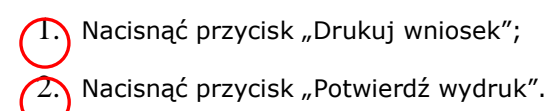

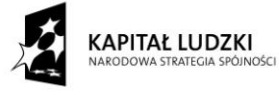

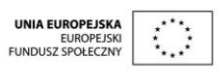

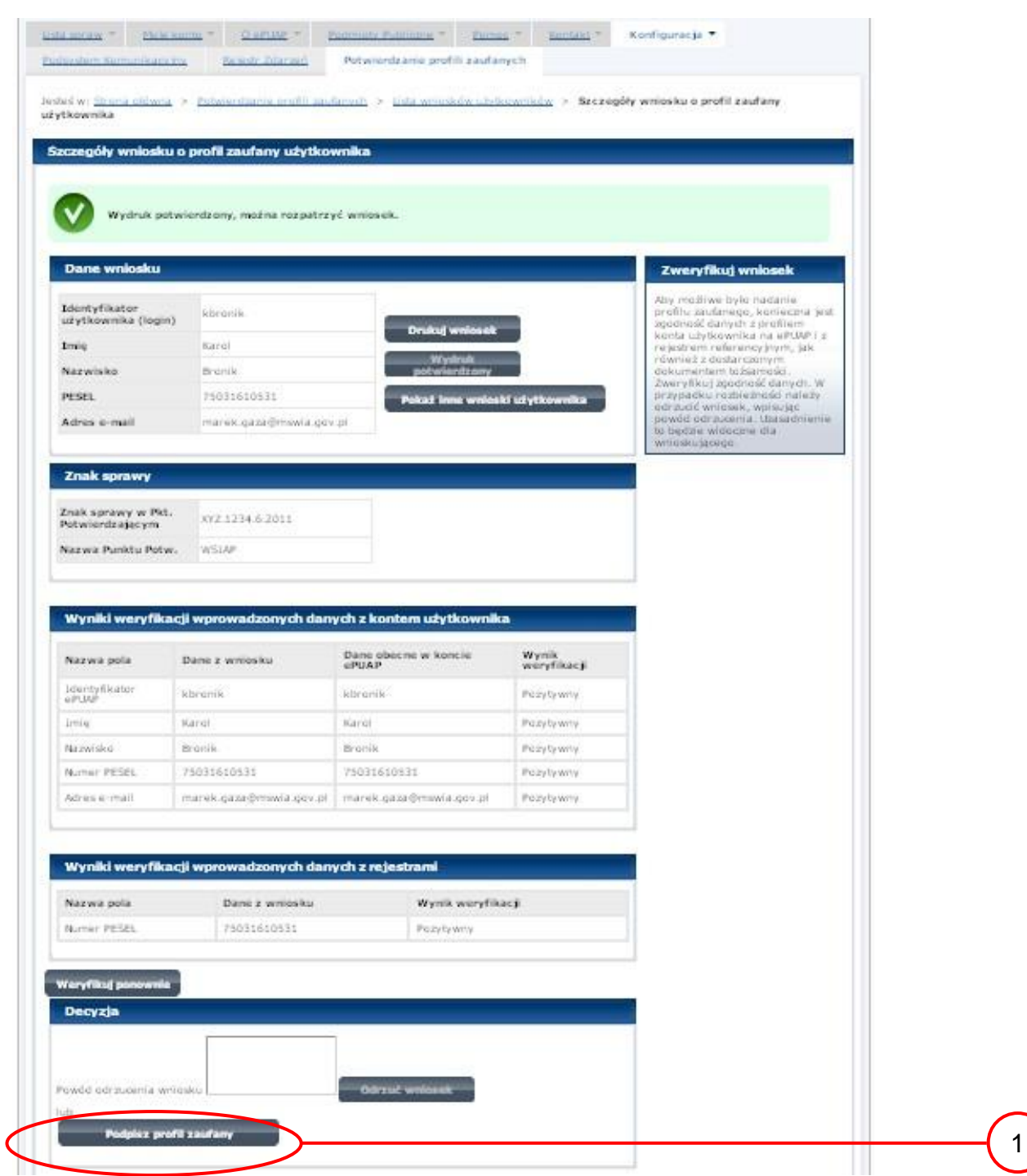

Ekran 2.8. Szczegóły wniosku – podpisanie profilu zaufanego

Podpisanie profilu zaufanego:

 $\boxed{1}$ . Nacisnąć przycisk "Podpisz profil zaufany".

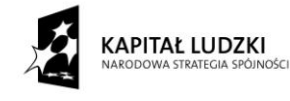

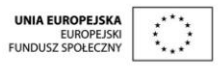

Ekran 2.9. Decyzja sposoby podpisania profilu zaufanego

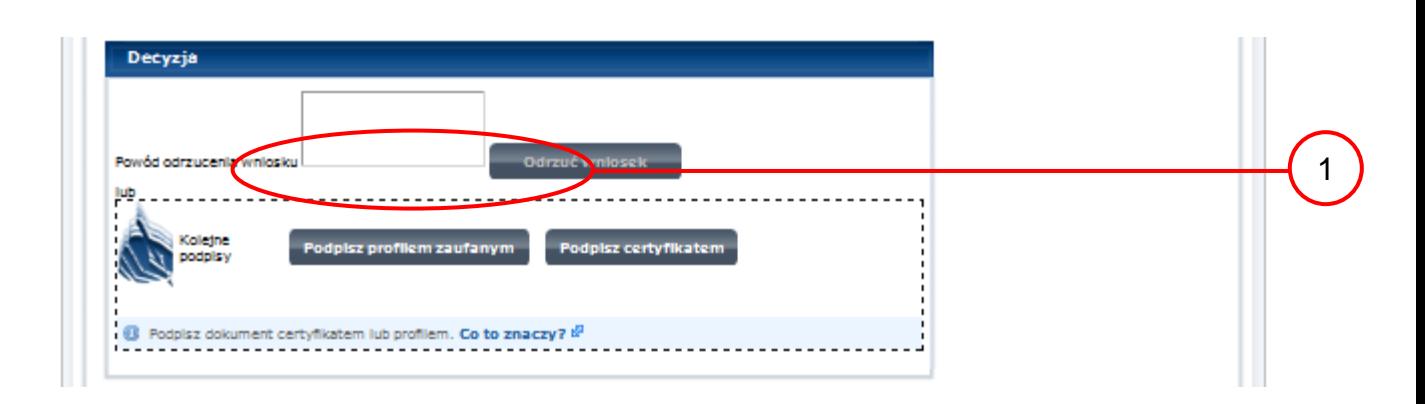

Należy:

 $(1.)$  Wybrać przycisk "Podpisz profilem zaufanym".

<span id="page-38-0"></span>Ekran 2.10. Potwierdzenie wyboru profilu zaufanego

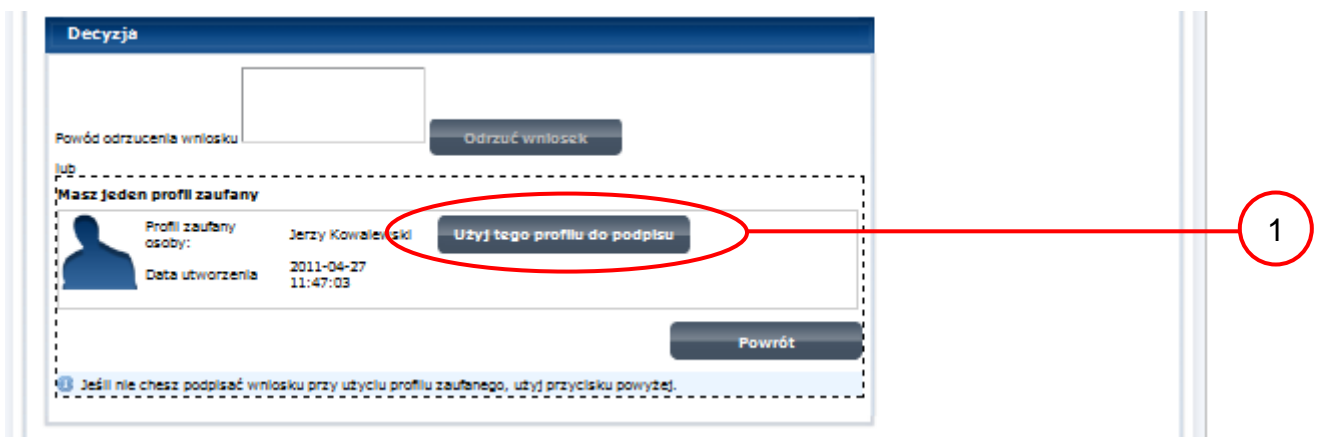

Należy:

1. Wybrać przycisk "Użyj tego profilu zaufanego".

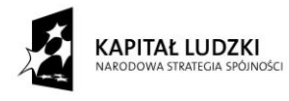

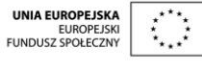

Projekt współfinansowany ze środków Unii Europejskiej w ramach Europejskiego Funduszu Społecznego

#### Ekran 2.11. Potwierdzenie podpisu kodem weryfikującym

Na adres poczty pracownika punktu potwierdzającego wysłany jest kod weryfikacyjny, który należy skopiować i wkleić do okna "Kod weryfikacyjny:".

Na skrzynce odbiorczej poczty wiadomość jest opisana, jako: nadeszła od "[powiadomienie.epuap@mswia.gov.pl](https://poczta.mswia.gov.pl/Marek.Gaza/Skrzynka%20odbiorcza/Autoryzacja%20PZ-18.EML?Cmd=open)", a temat to "[Autoryzacja PZ](https://poczta.mswia.gov.pl/Marek.Gaza/Skrzynka%20odbiorcza/Autoryzacja%20PZ-18.EML?Cmd=open)".

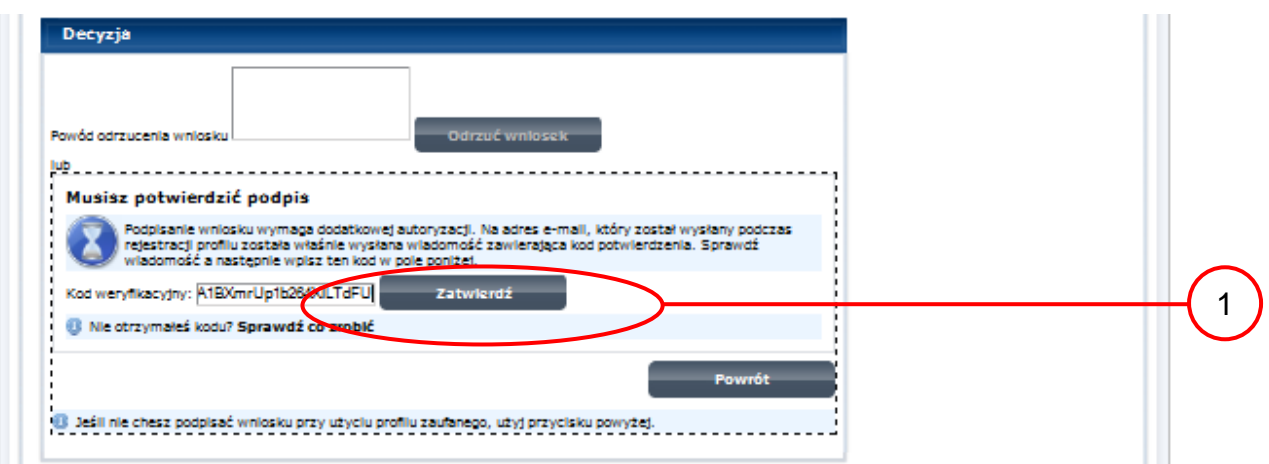

Należy:

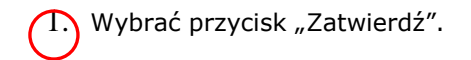

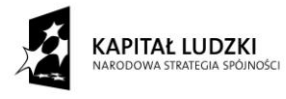

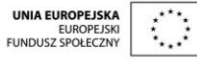

#### Ekran 2.12. Przedłużenie ważności profilu zaufanego

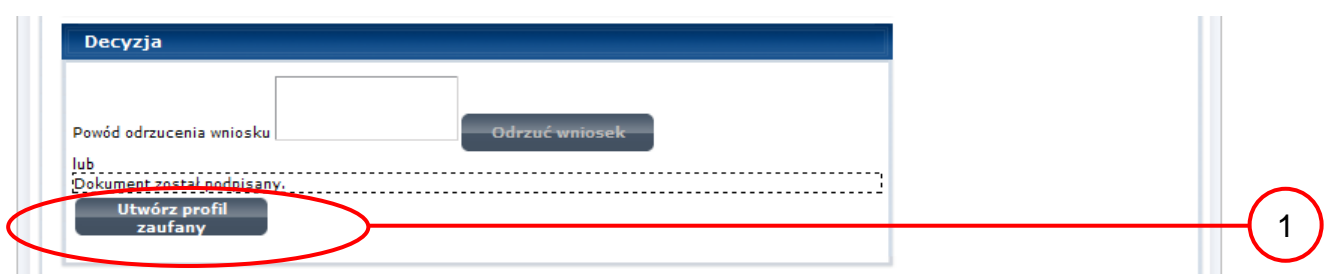

Należy:

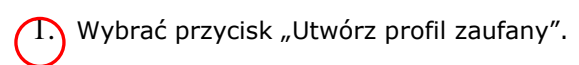

<span id="page-40-0"></span>Ekran 2.13. Akceptacja przedłużenia ważność profilu zaufanego

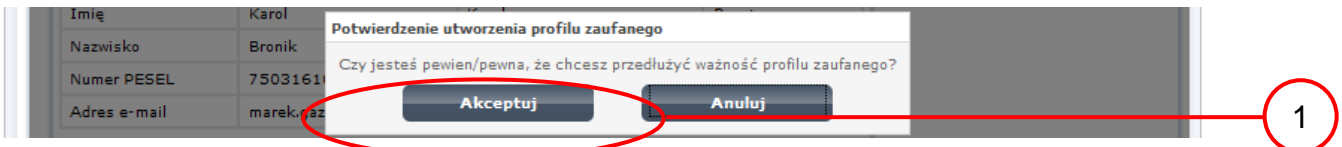

Należy:

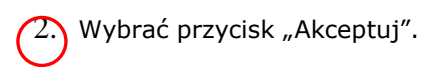

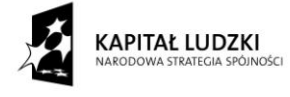

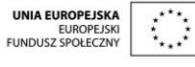

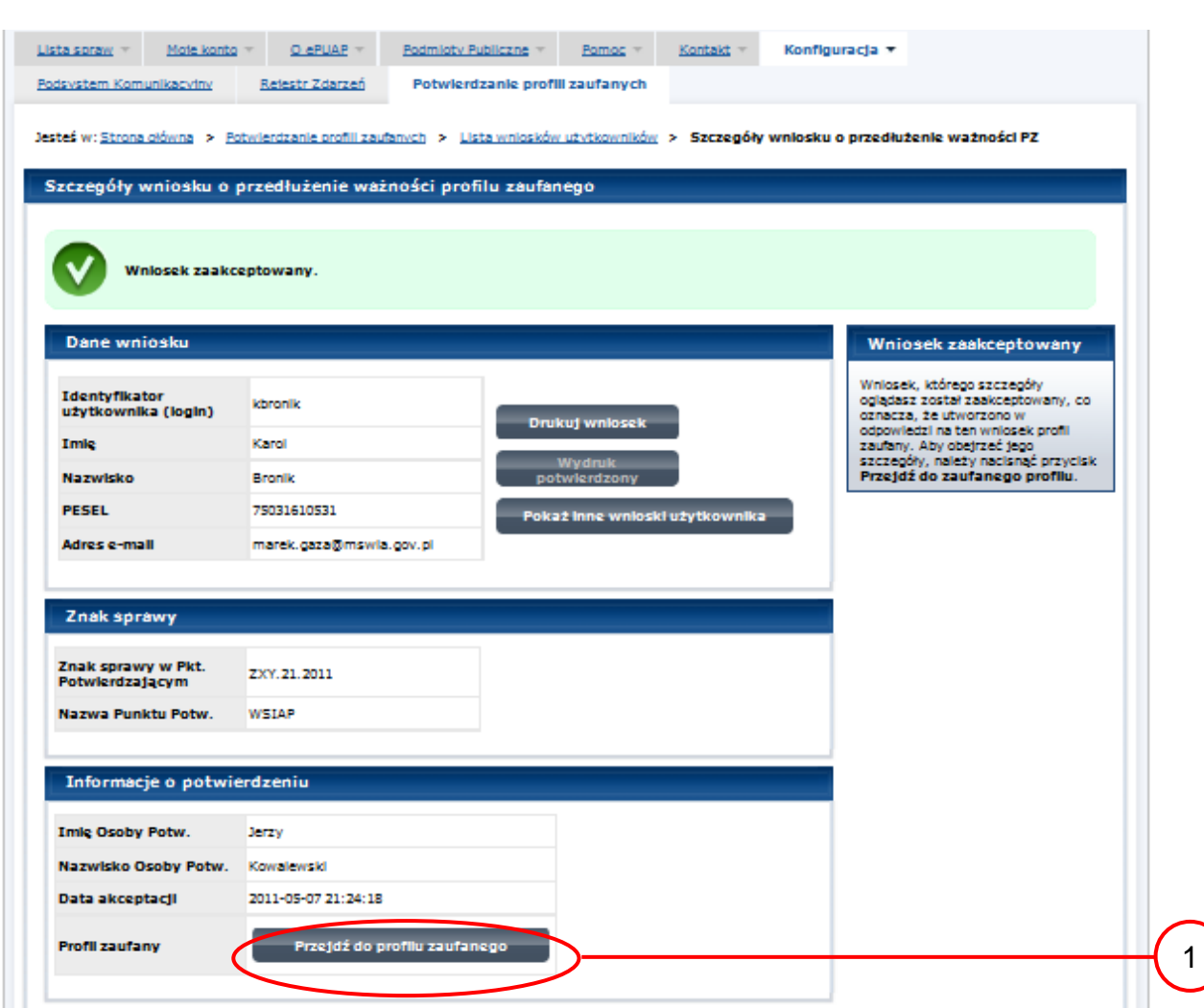

#### Ekran 2.14. Przedłużona ważność profilu zaufanego

#### Należy:

 $\bigcap$  Wybrać przycisk "Przejdź do profilu zaufanego".

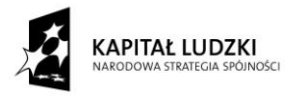

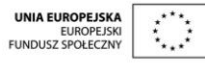

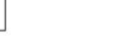

Ekran 2.15. Prezentacja profilu zaufanego

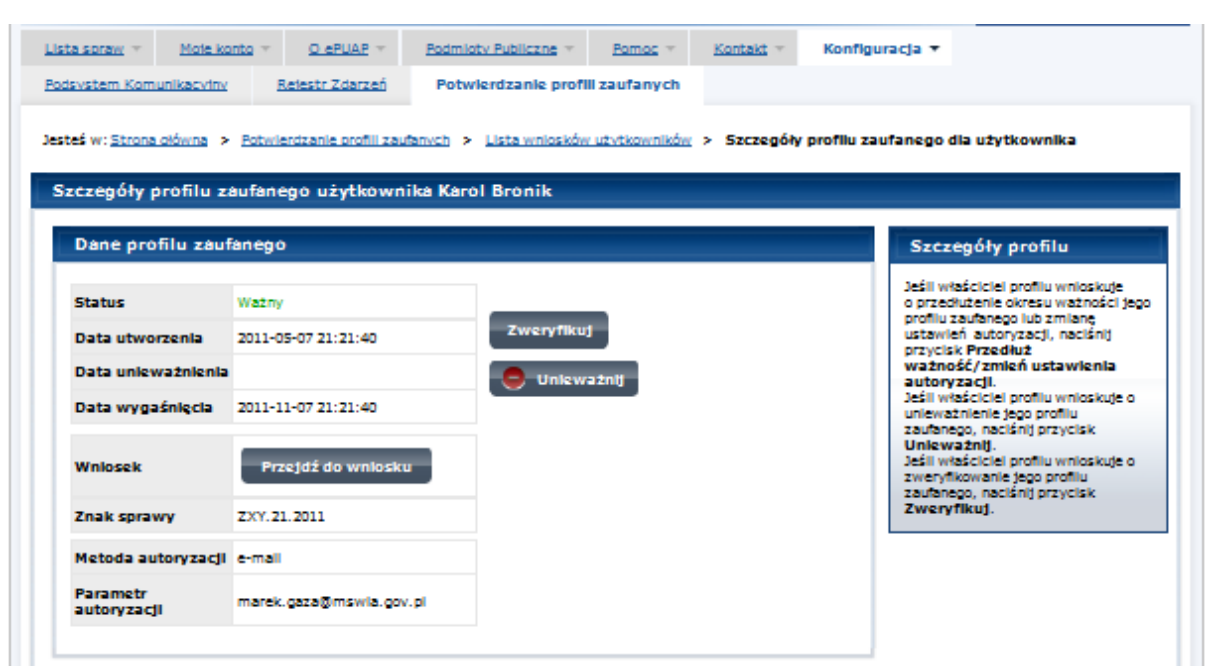

Pracownik Punktu Potwierdzania archiwizuje jeden Wniosek w postaci papierowej zgodnie z zasadami obowiązującymi w podmiocie publicznym oraz przekazuje drugi Wniosek w postaci papierowej osobie wnioskującej o przedłużenie ważności profilu zaufanego ePUAP i kończy się proces przedłużania ważności Profilu Zaufanego.

Następnie może przejść do obsługi następnej osoby poprzez wybranie zakładki "Potwierdzanie profili zaufanych".

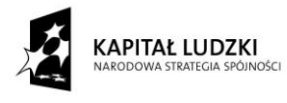

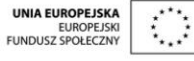

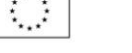

#### <span id="page-43-0"></span>**1.4. Postać papierowa Wniosku o przedłużenie ważności profilu zaufanego ePUAP**

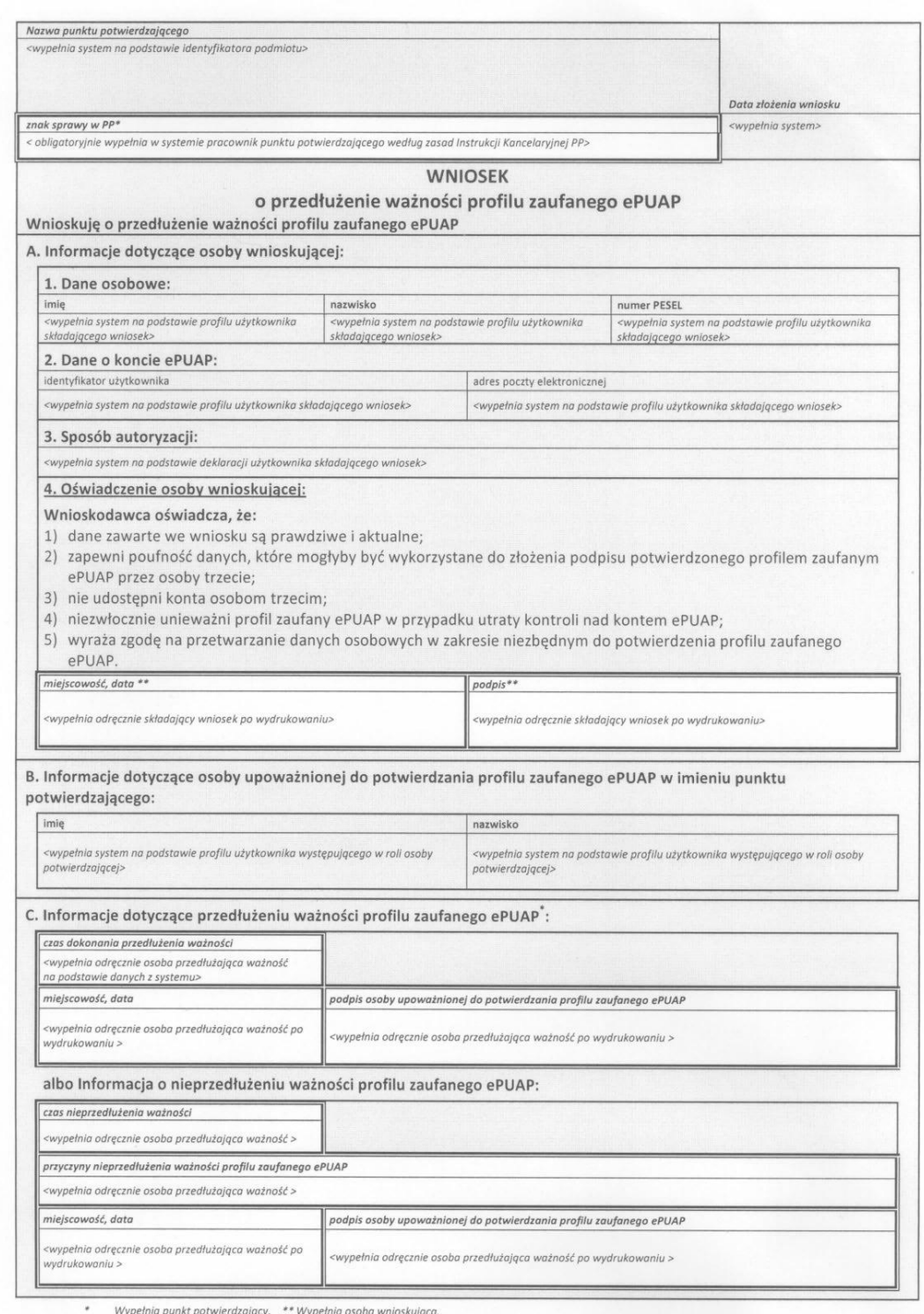

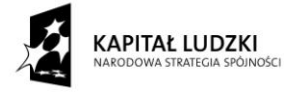

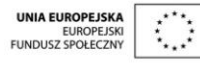

#### <span id="page-44-0"></span>**3. Unieważnianie Profilu Zaufanego**

Realizacja zadania "Unieważnianie Profilu Zaufanego" wymaga wykonania następujących podstawowych czynności:

- Stwierdzenia tożsamość osoby zgłaszającej się w Punkcie Potwierdzania, a wnioskującej o unieważnienie posiadania Profilu Zaufanego;
- W przypadku zgodności tożsamości i odręcznym podpisaniu przez tę osobę wniosku w postaci papierowej następuje unieważnienie Profilu Zaufanego.

Szczegółowy opis realizacji tego zadania został przedstawiony za pomocą schematu procesu unieważniania profilu zaufanego, jego uszczegółowieniem jest tabela zawierająca opisy poszczególnych czynności i odwołania do ekranów za pomocą, których dokonuje się unieważnienie profilu zaufanego w systemie ePUAP.

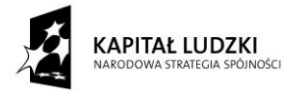

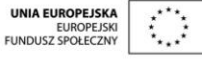

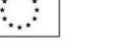

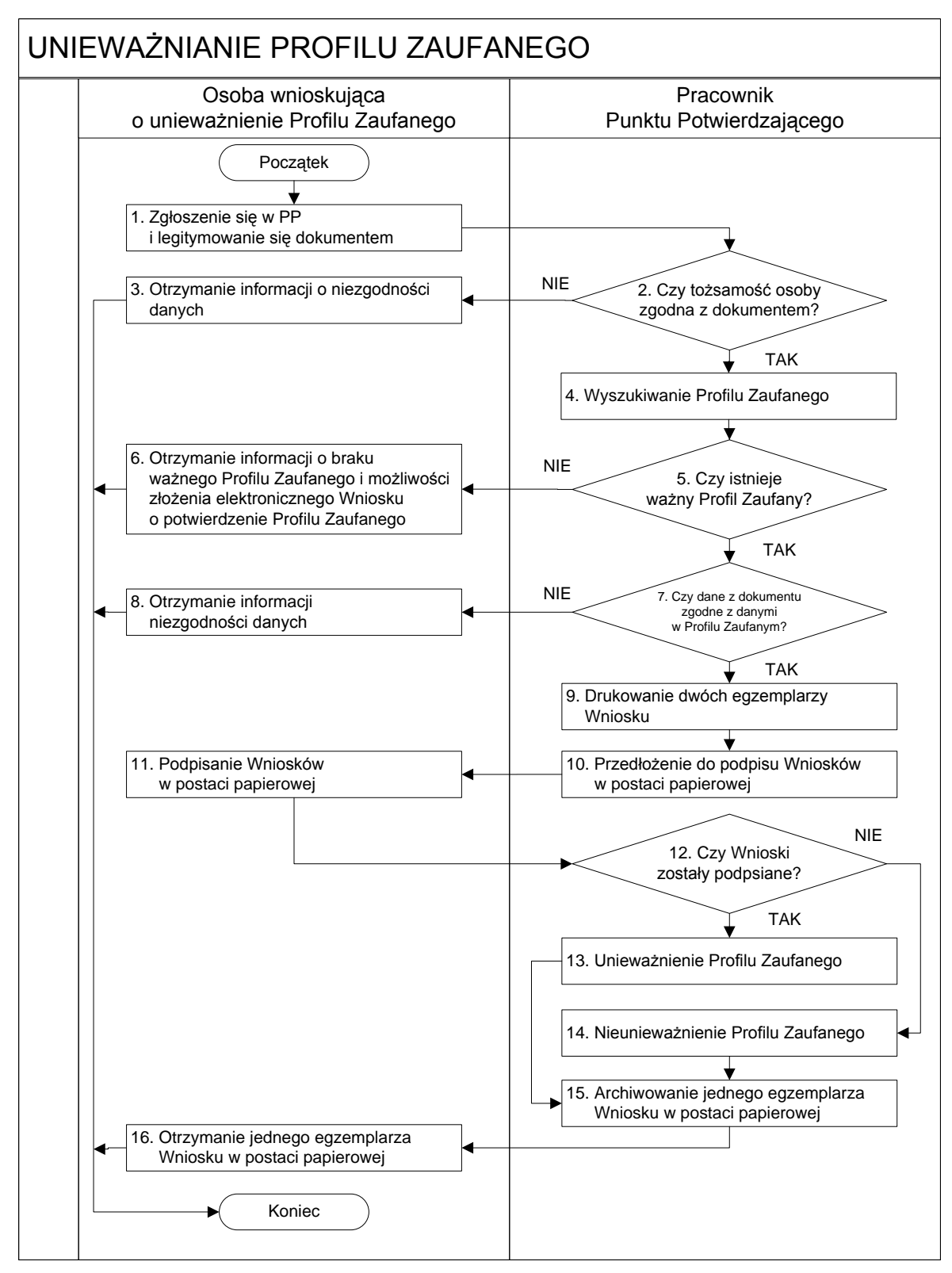

#### <span id="page-45-0"></span>**3.1. Schemat procesu unieważniania profilu zaufanego**

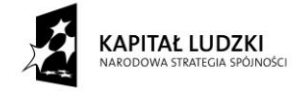

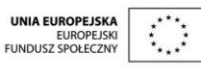

# <span id="page-46-0"></span>**3.2. Opis schematu procesu unieważniania profilu zaufanego**

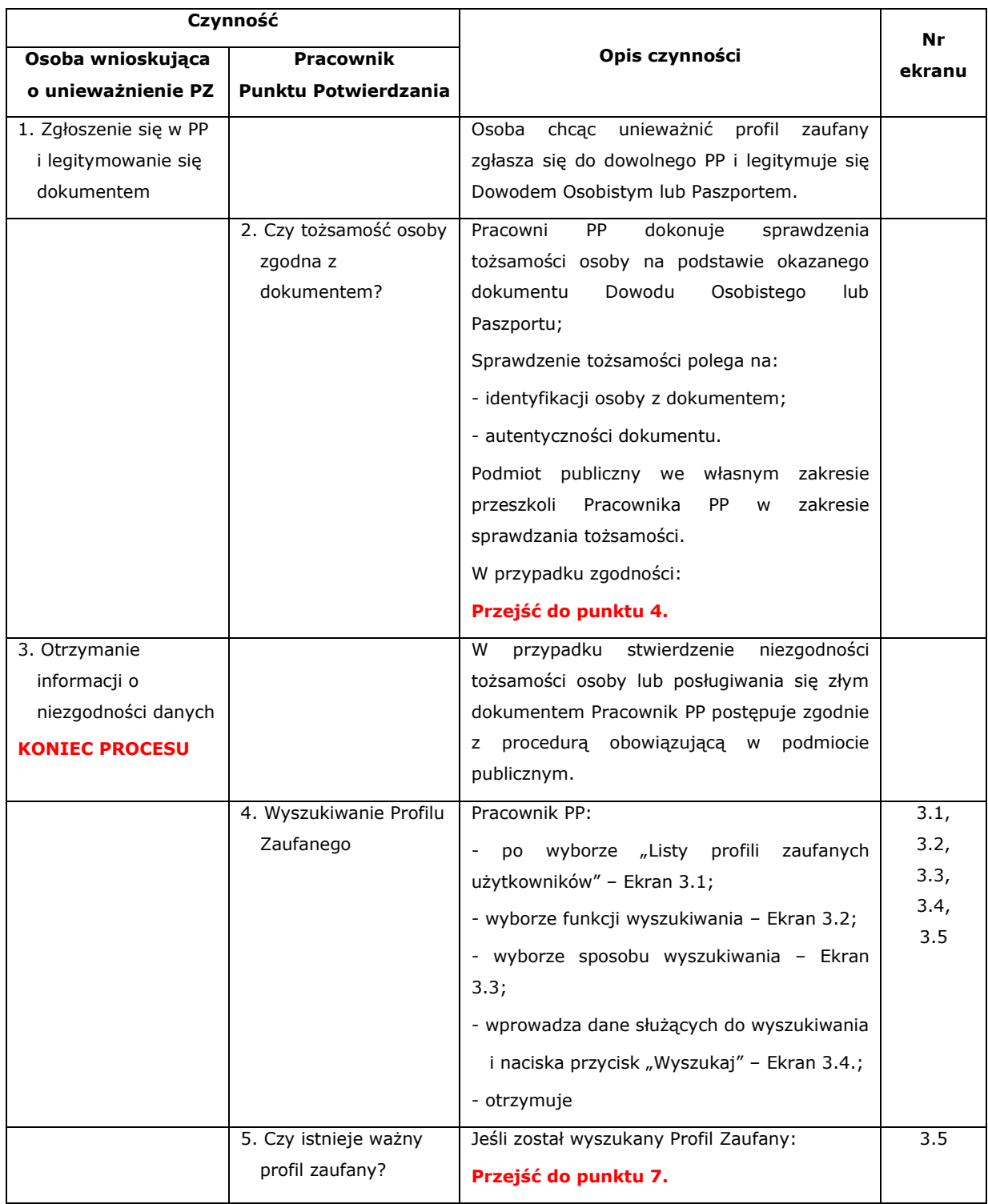

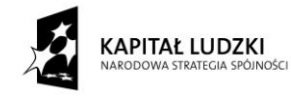

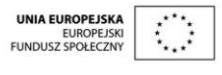

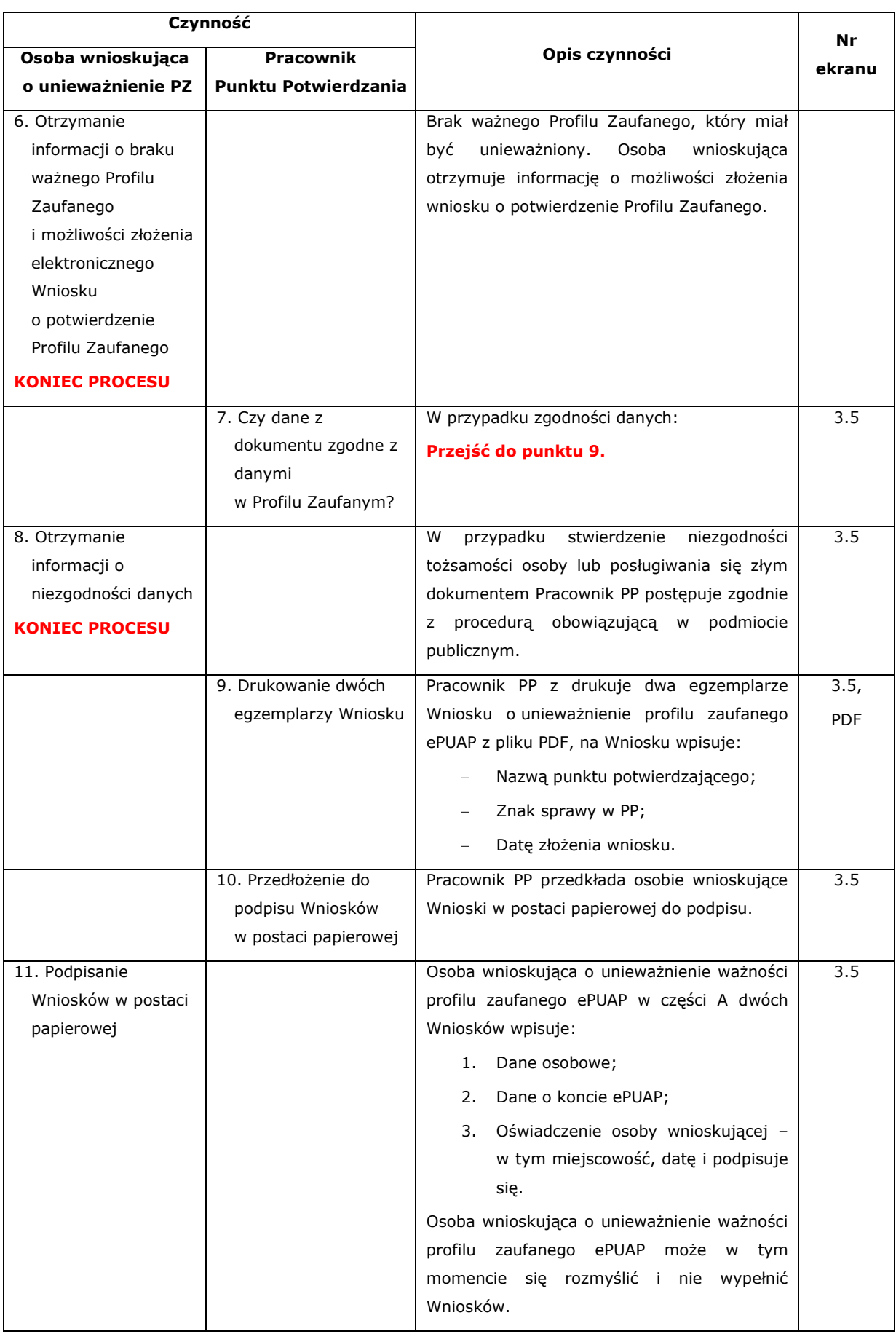

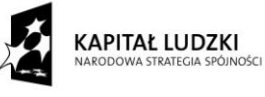

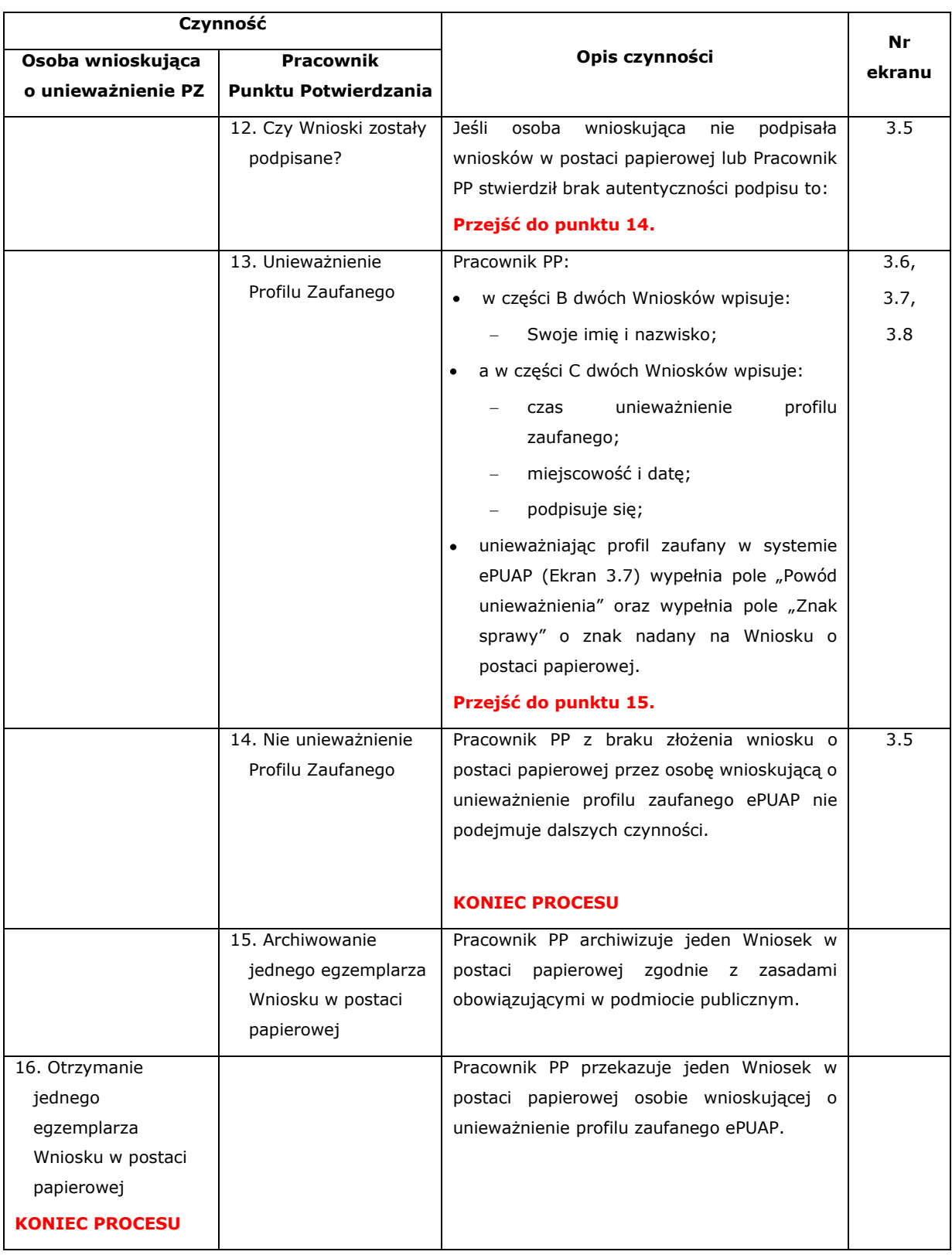

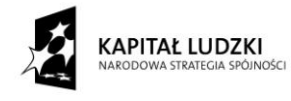

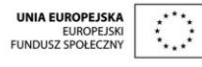

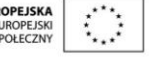

#### <span id="page-49-0"></span>**3.3. Proces unieważniania profilu zaufanego przedstawiony za pomocą ekranów ePUAP**

Osoba wnioskująca o unieważnienie profilu zaufanego ePUAP zgłasza się w Punkcie Potwierdzania i legitymuje się Dowodem Osobistym lub Paszportem.

Pracownik Punktu Potwierdzania sprawdza tożsamość osoby wnioskującej:

- w przypadku stwierdzenia niezgodności w zakresie identyfikacji osoby z dokumentem, autentyczności dokumentu, autentyczności podpisu odmawia potwierdzenia Profilu Zaufanego, przekazuje informację o niezgodności osobie wnioskującej, postępuje zgodnie z procedurami obowiązującymi w danym podmiocie publicznym dotyczącymi postępowania z osobami legitymującymi się niewłaściwym dokumentem i kończy proces potwierdzania;
- w przeciwnym przypadku na podstawie danych z Dowodu Osobistego lub Paszportu wyszukuje ważny profil zaufany, do tego służą ekrany od 3.1 do 3.5.

W tym przypadku osoba wnioskująca nie składa elektronicznego Wniosku.

Poniżej zostały przedstawione podstawowe ekrany umożliwiające unieważnienie Profilu Zaufanego pełny opis narzędzie ePUAP umożliwiającego zarządzanie Profilami Zaufanymi znajduje się w "Instrukcji użytkownika - Profil Zaufany".

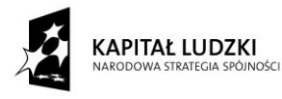

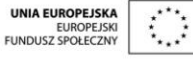

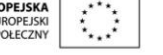

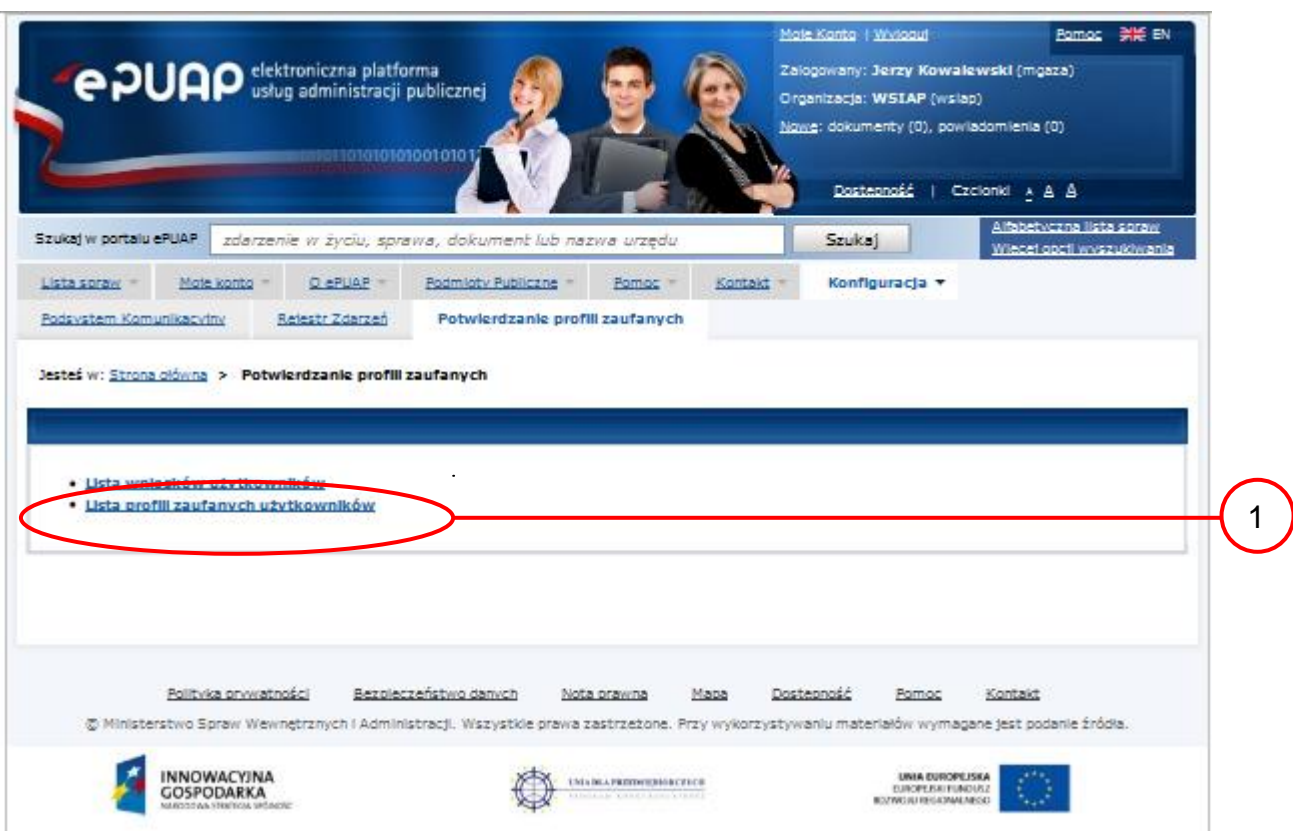

Ekran 3.1. Wybór listy profili zaufanych użytkowników

Na "Stronie głównej" ePUAP należy wybrać w zakładce "Konfiguracja", zakładkę "Potwierdzenie profili zaufanych", a następnie należy wybrać:

1. "Lista profili zaufanych użytkowników".

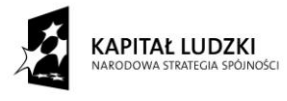

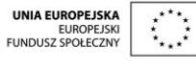

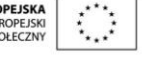

Ekran 3.2. Wybór funkcji wyszukiwania

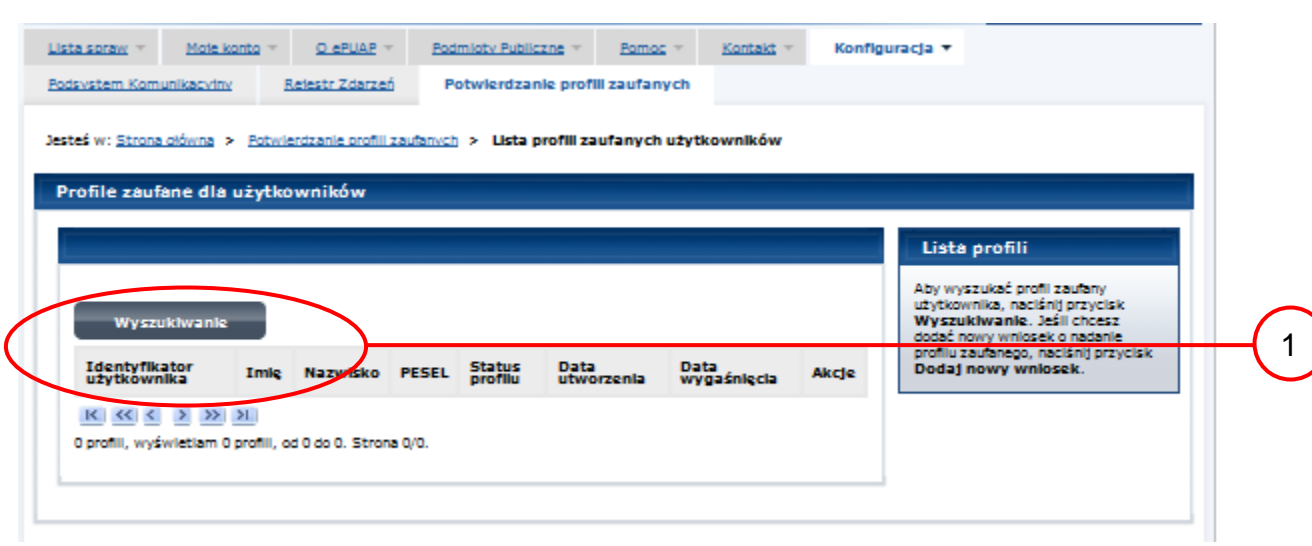

Należy przejść do funkcji wyszukiwania profili zaufanych:

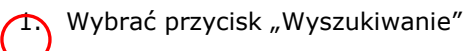

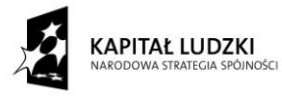

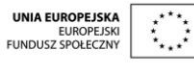

#### Ekran 3.3. Wybór sposobu wprowadzania danych służących do wyszukania

Pracownik Punktu Potwierdzania dokonuje wyboru sposobu wprowadzania danych służących do wyszukania profilu zaufanego oraz określa stan profilu, w przypadku unieważniania profilu zaufanego stan profilu jest "Ważny".

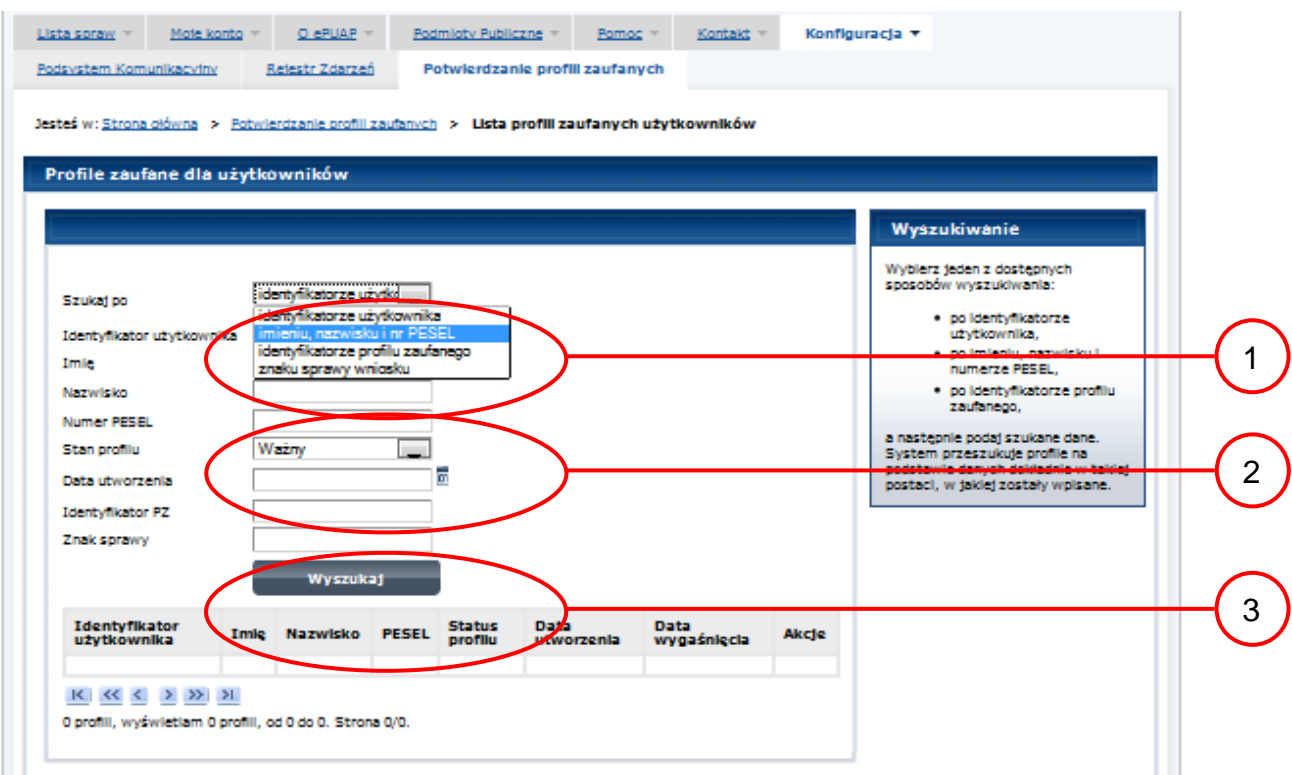

Należy:

1. Wybrać zestaw wprowadzanych danych służących do wyszukania, można wyszukiwać po: "identyfikatorze użytkownika" lub "imieniu, nazwisku i numeru PESEL" lub "identyfikatorze profilu zaufanego" lub "znaku sprawy wniosku";

Wybór Stanu profilu "Ważny".

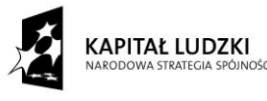

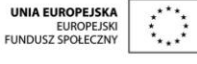

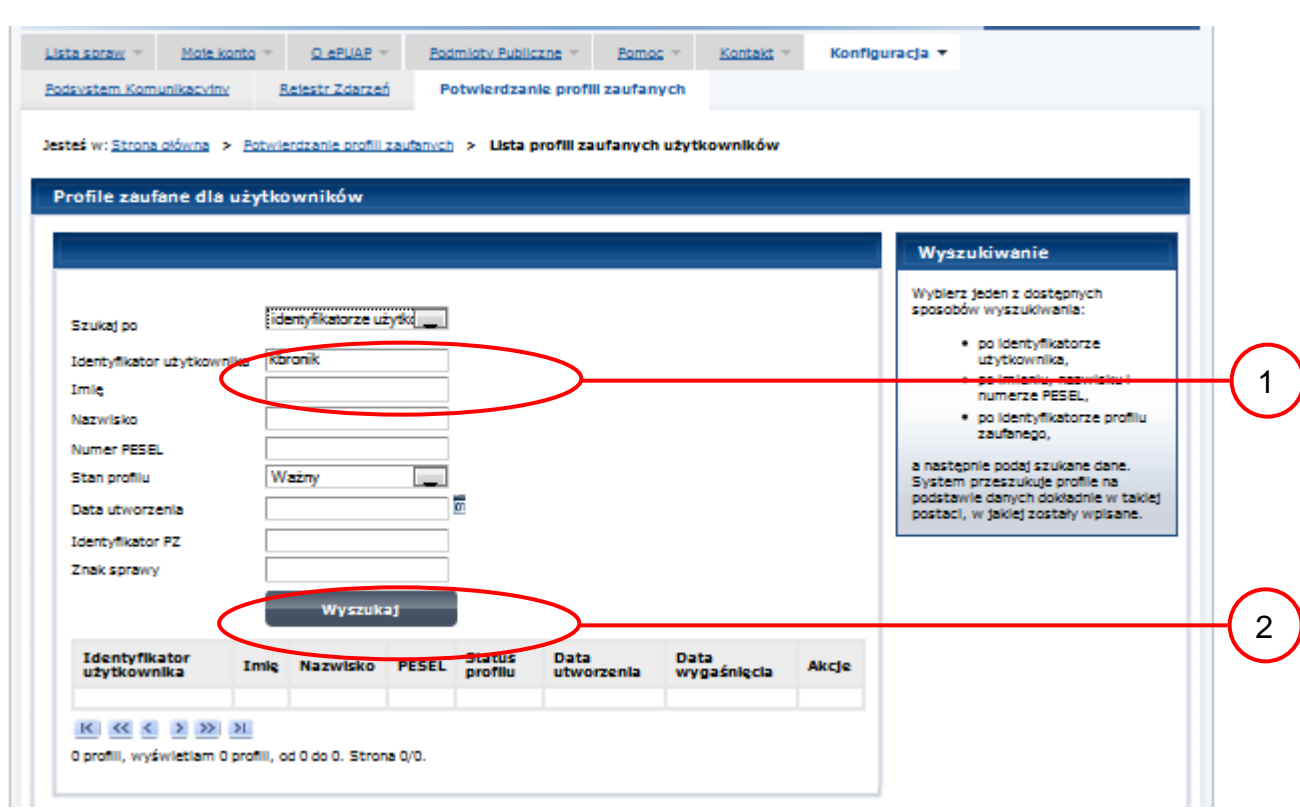

#### Ekran 3.4. Wprowadzanie danych służących do wyszukania profilu zaufanego

#### Należy:

Wprowadzić Identyfikator użytkownika, np "kbronik";

Wybrać przycisk "Wyszukaj".

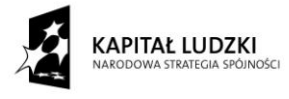

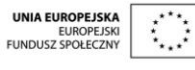

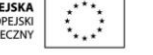

Ekran 3.5. Wyszukany profil zaufany

| Jesteś w: Strona ołówna > Potwierdzanie profili zaufanych > Lista profili zaufanych użytkowników |                     |             |                          |                        |                        |                   |                                                      |  |
|--------------------------------------------------------------------------------------------------|---------------------|-------------|--------------------------|------------------------|------------------------|-------------------|------------------------------------------------------|--|
| Profile zaufane dla użytkowników                                                                 |                     |             |                          |                        |                        |                   |                                                      |  |
|                                                                                                  |                     |             |                          |                        |                        |                   | Lista profili                                        |  |
|                                                                                                  |                     |             |                          |                        |                        |                   | Oto lista profili<br>zautanych                       |  |
| Wyszukłwanie                                                                                     |                     |             |                          |                        |                        |                   | wybrancoo<br>użytkownika. W<br>celu                  |  |
| Identyfikator<br>użytkownika                                                                     | Imle Nazwisko PESEL |             | <b>Status</b><br>profilu | Data<br>utworzenia     | Data<br>wygaśnięcia    | Akcje             | przeprowadzenia<br>dalszych operacji<br>związanych z |  |
| kbronik                                                                                          | Karol Bronik        | 75031610531 | Ważny                    | 2011-05-07<br>21:21:40 | 2011-11-02<br>21:21:40 | Szczegóły profilu | wybranym<br>pontem, naciśni)<br><b>DF FEBRA</b>      |  |
| $ K  \ll \ll \gg \gg  N $                                                                        |                     |             |                          |                        |                        |                   | <b>Szczegóły</b><br>profilu.                         |  |

#### Należy:

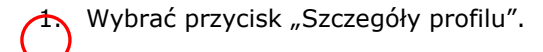

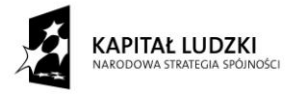

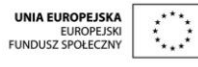

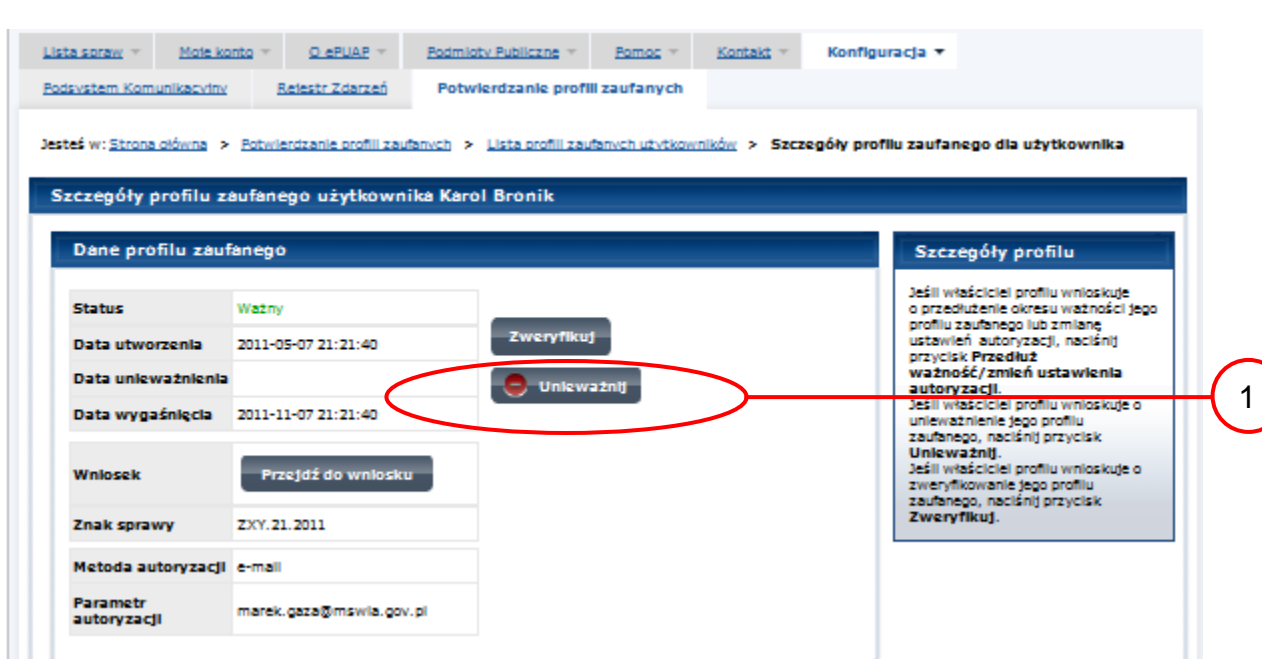

Ekran 3.6. Szczegóły profilu zaufanego – unieważnianie profilu zaufanego

Należy:

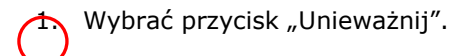

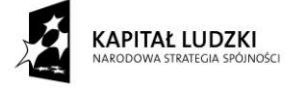

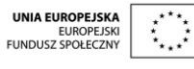

Ekran 3.7. Potwierdzenie unieważnienia profilu zaufanego

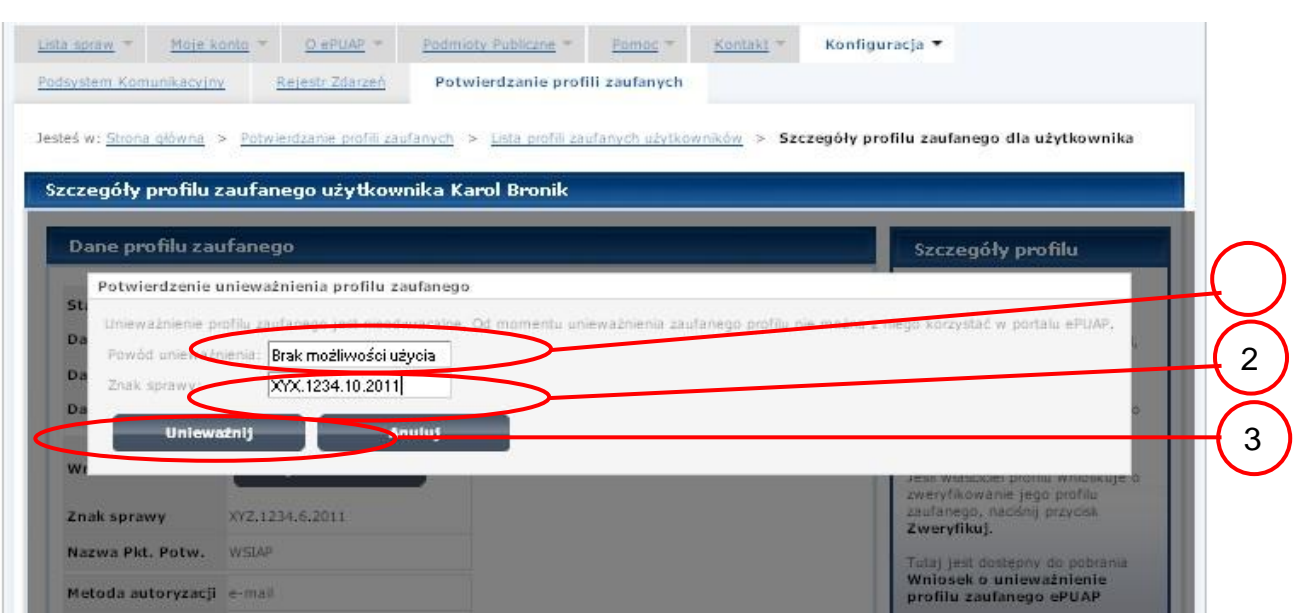

#### Należy:

W pole "Powód unieważnienia" wpisać powód unieważnienie;

w pole "Znak sprawy" wpisać znak sprawy z Wniosku o unieważnienie profilu zaufanego ePUAP;

Wybrać przycisk "Unieważnij".

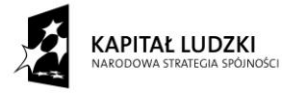

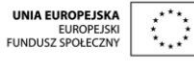

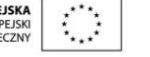

Ekran 3.8. Unieważniony profil zaufany

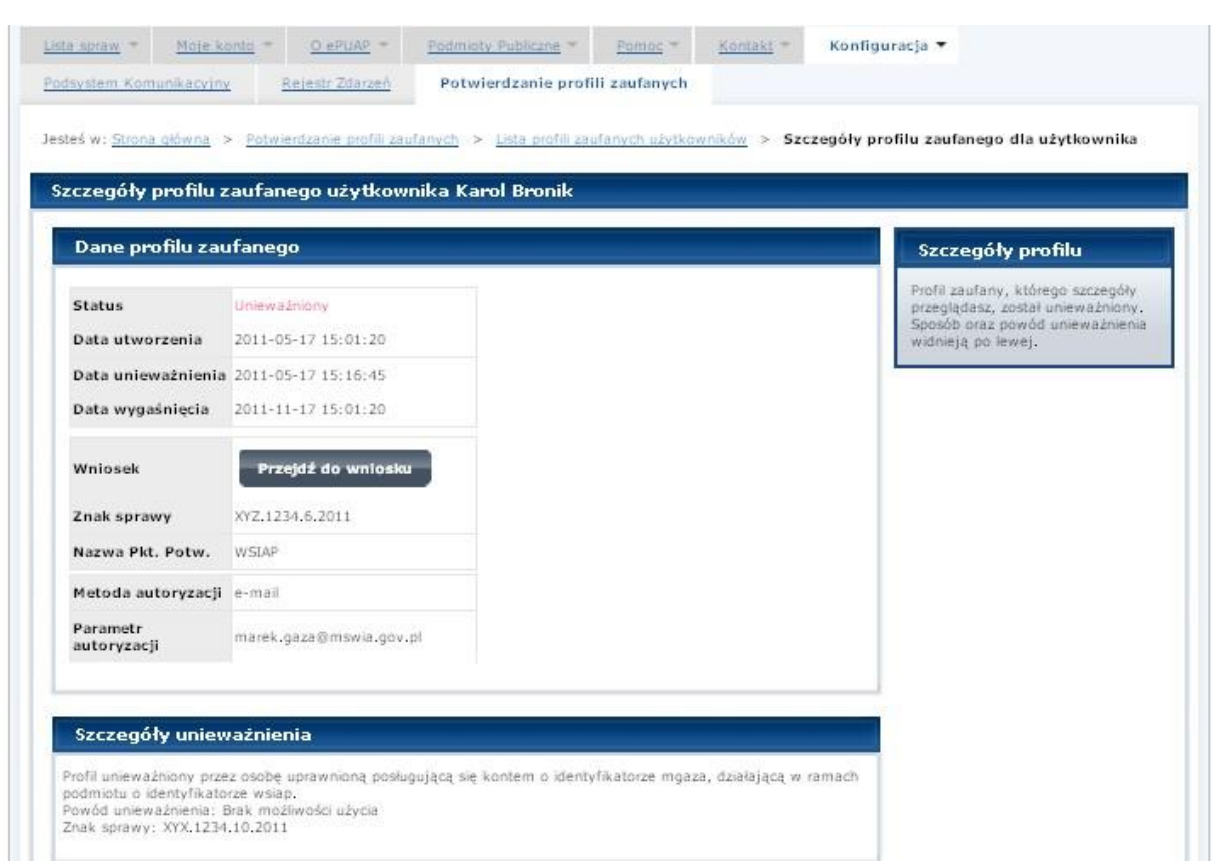

Następnie można przejść do obsługi następnej osoby poprzez wybranie zakładki "Potwierdzanie profili zaufanych".

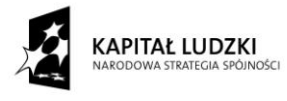

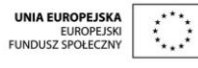

58

Projekt współfinansowany ze środków Unii Europejskiej w ramach Europejskiego Funduszu Społecznego

# <span id="page-58-0"></span>1.4. Postać papierowa Wniosku o unieważnienie profilu zaufanego ePUAP

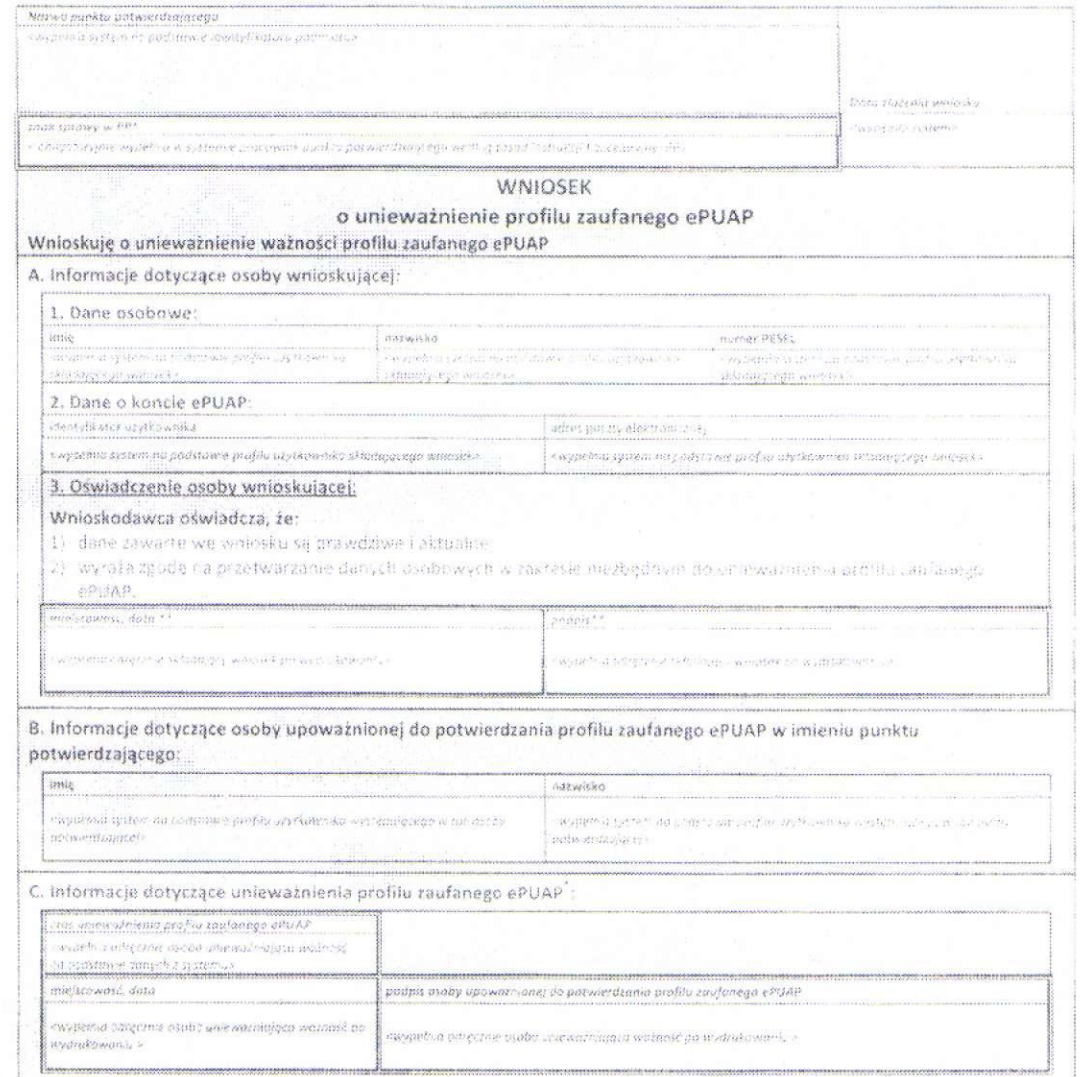

into punkt ont massive applications and the control on the most

*s-s* 

**t** *ex. leioicz* 

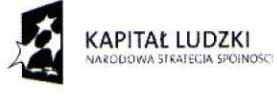

**UNIA EUROPEJSKA**<br>EUROPEJSKI<br>FUNDUSZ SPOŁECZNY